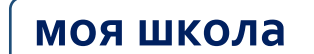

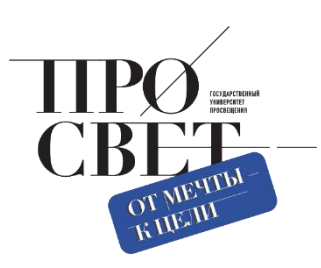

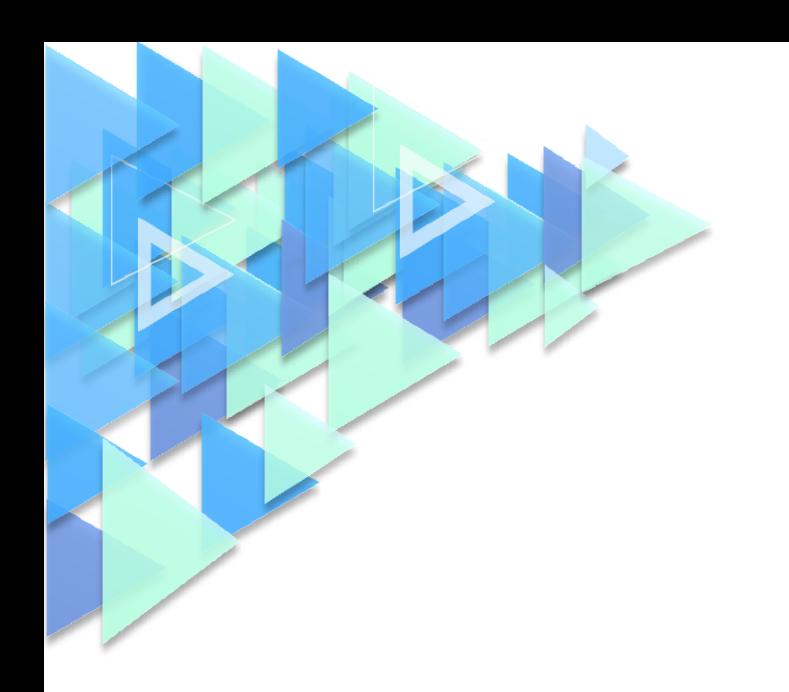

# **МЕТОДИЧЕСКИЕ РЕКОМЕНДАЦИИ**

для технических специалистов по работе с подсистемой «Базовая платформа» (управление контентом для администратора) ФГИС «Моя школа»

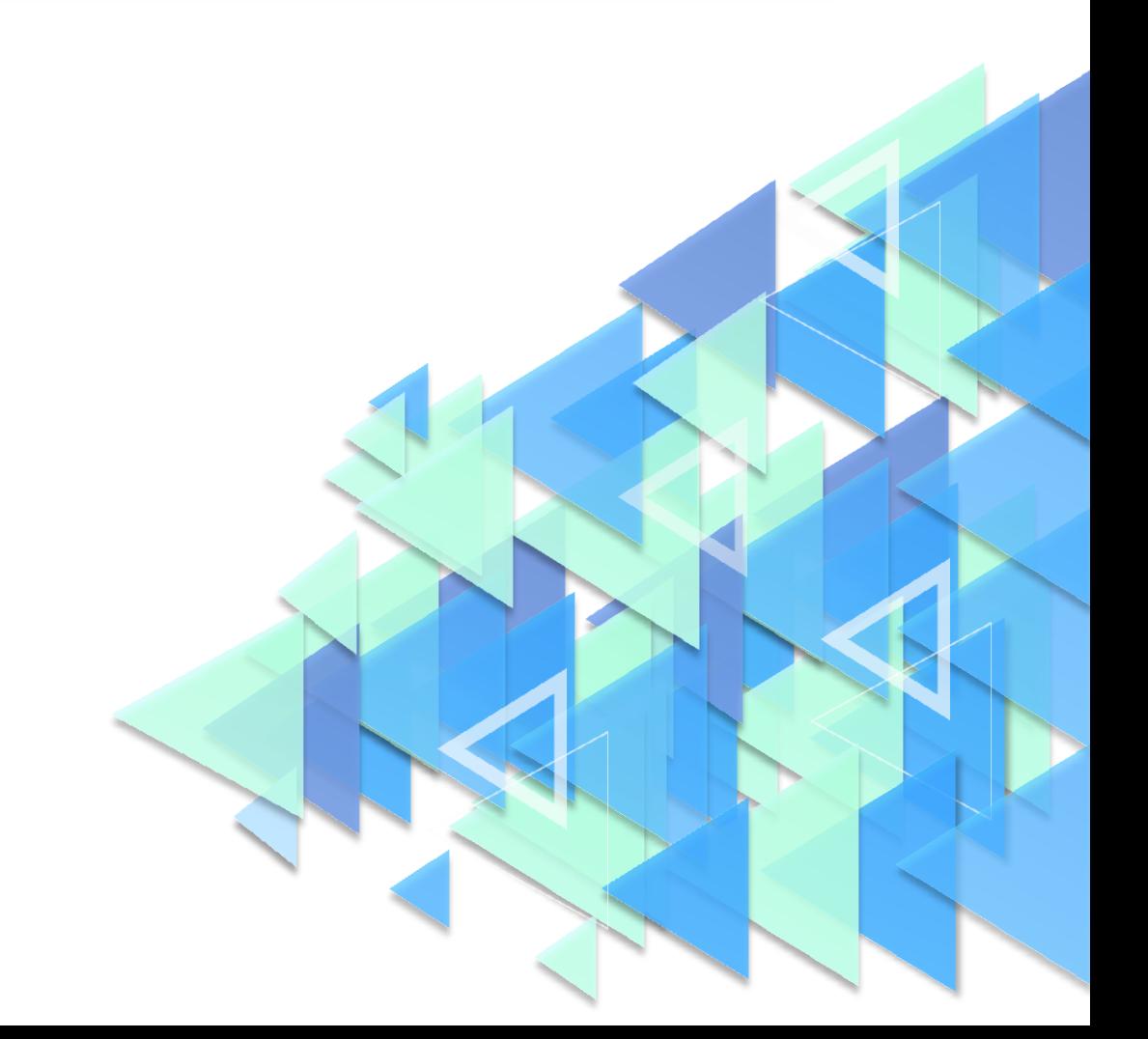

## ПОЯСНИТЕЛЬНАЯ ЗАПИСКА

Настоящие методические рекомендации разработаны с целью организационнометодического сопровождения администраторов разных уровней (школьного, муниципального, регионального) в работе с подсистемой «Базовая платформа» федеральной государственной информационной системы Министерства просвещения Российской Федерации «Моя школа» (далее – ФГИС «Моя школа»). В данной подсистеме администратор может осуществлять управление контентом в ФГИС «Моя школа», являющейся компонентом цифровой образовательной среды (далее – ЦОС).

В рамках разработки методических рекомендаций решена задача описания возможностей и специфики работы технических специалистов с подсистемой «Базовая платформа» (управление контентом для Администратора) на платформе ФГИС «Моя школа».

Назначение методических рекомендаций заключается в оказании помощи техническим специалистам (администраторам разного уровня) при управлении контентом в ФГИС «Моя школа».

# ИСПОЛЬЗУЕМЫЕ ПОНЯТИЯ, ТЕРМИНЫ И СОКРАЩЕНИЯ

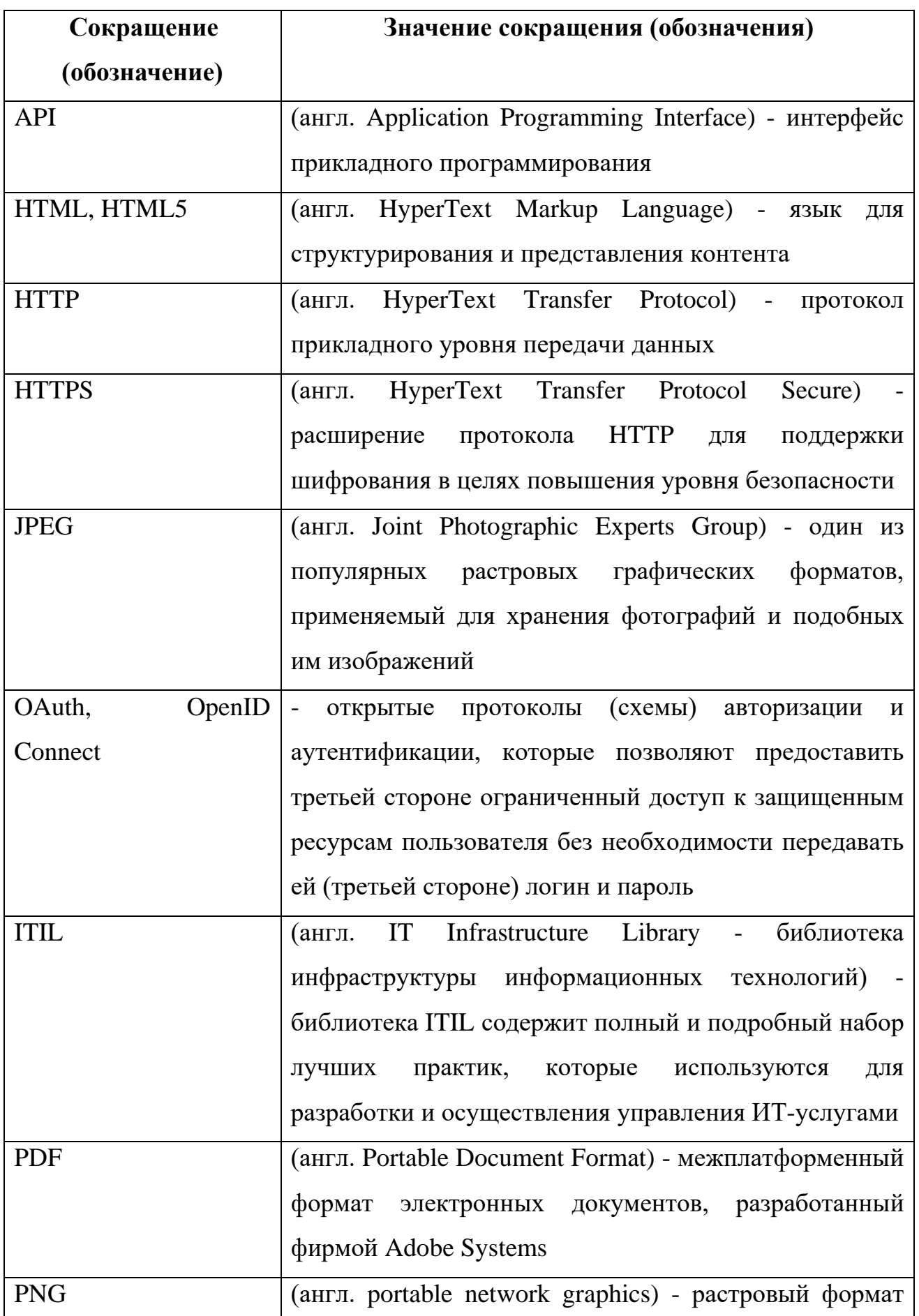

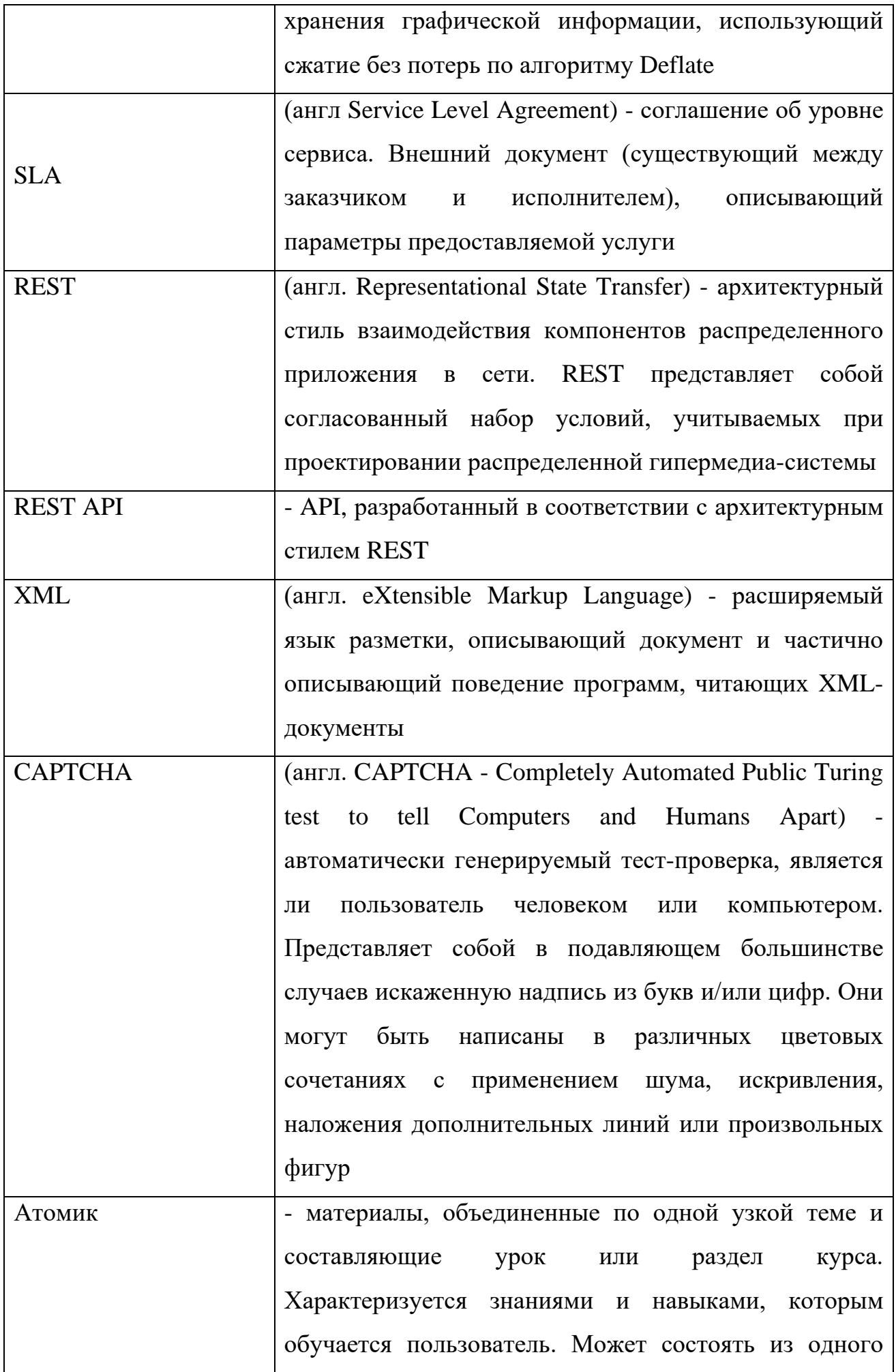

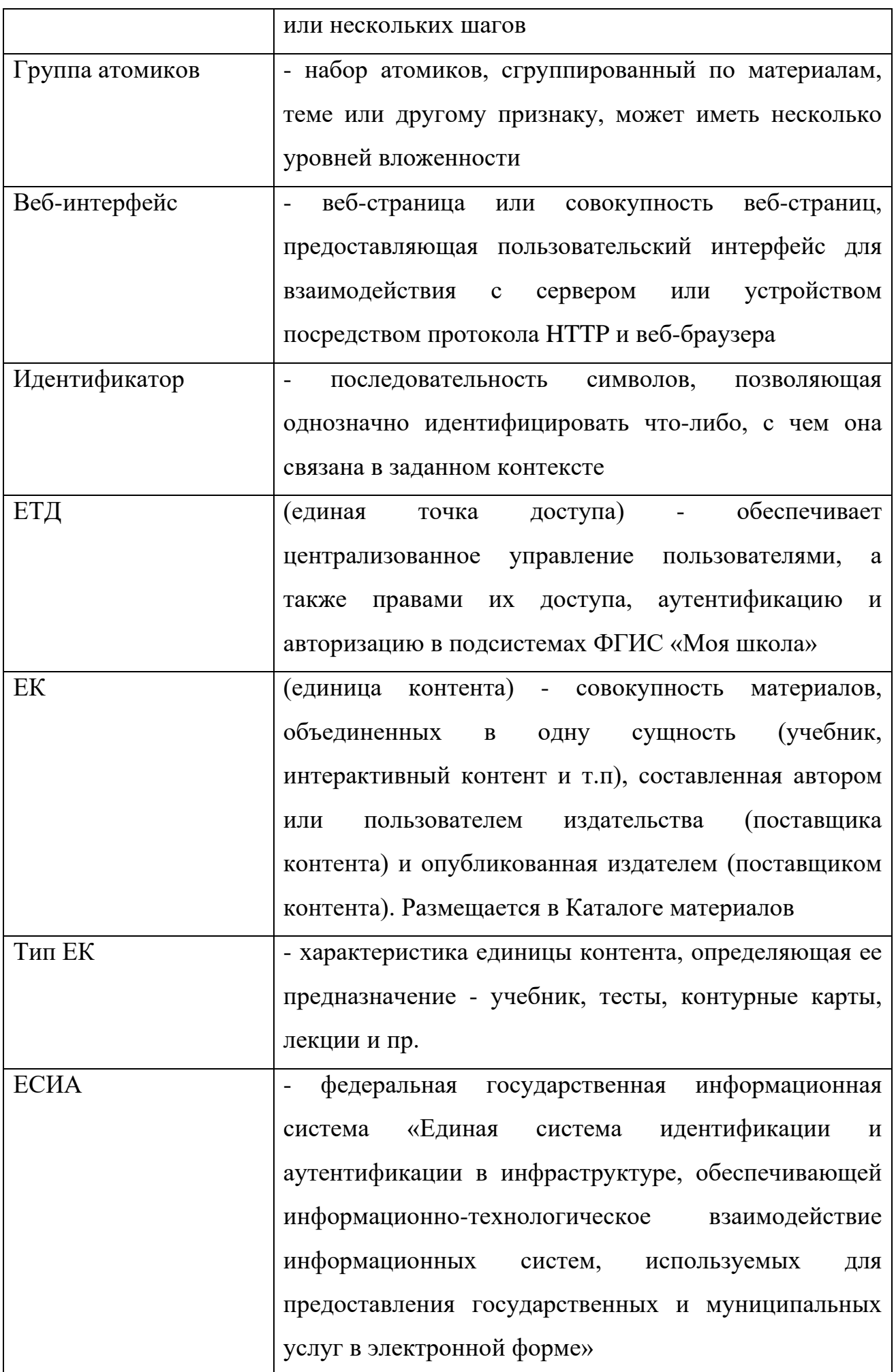

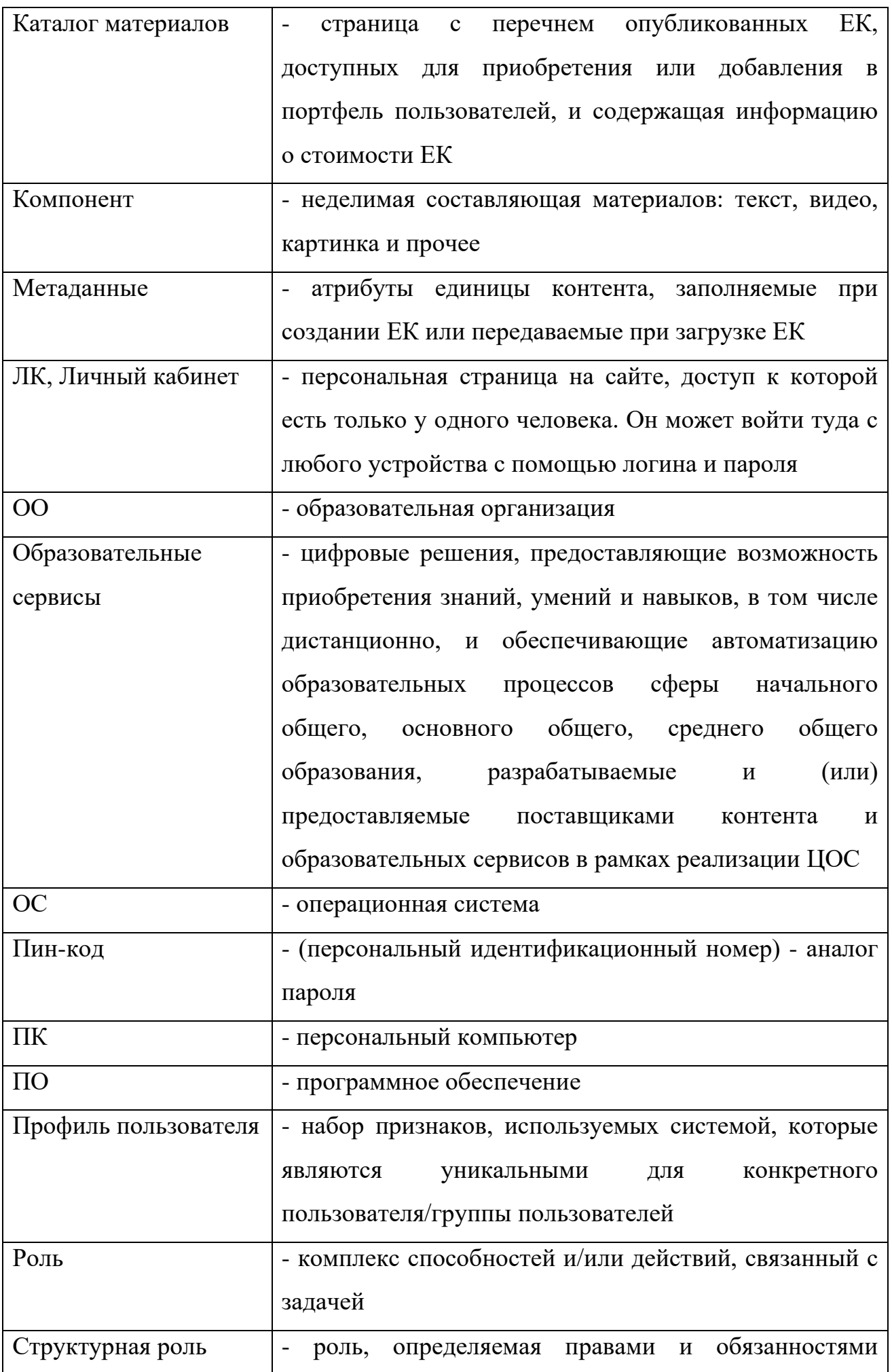

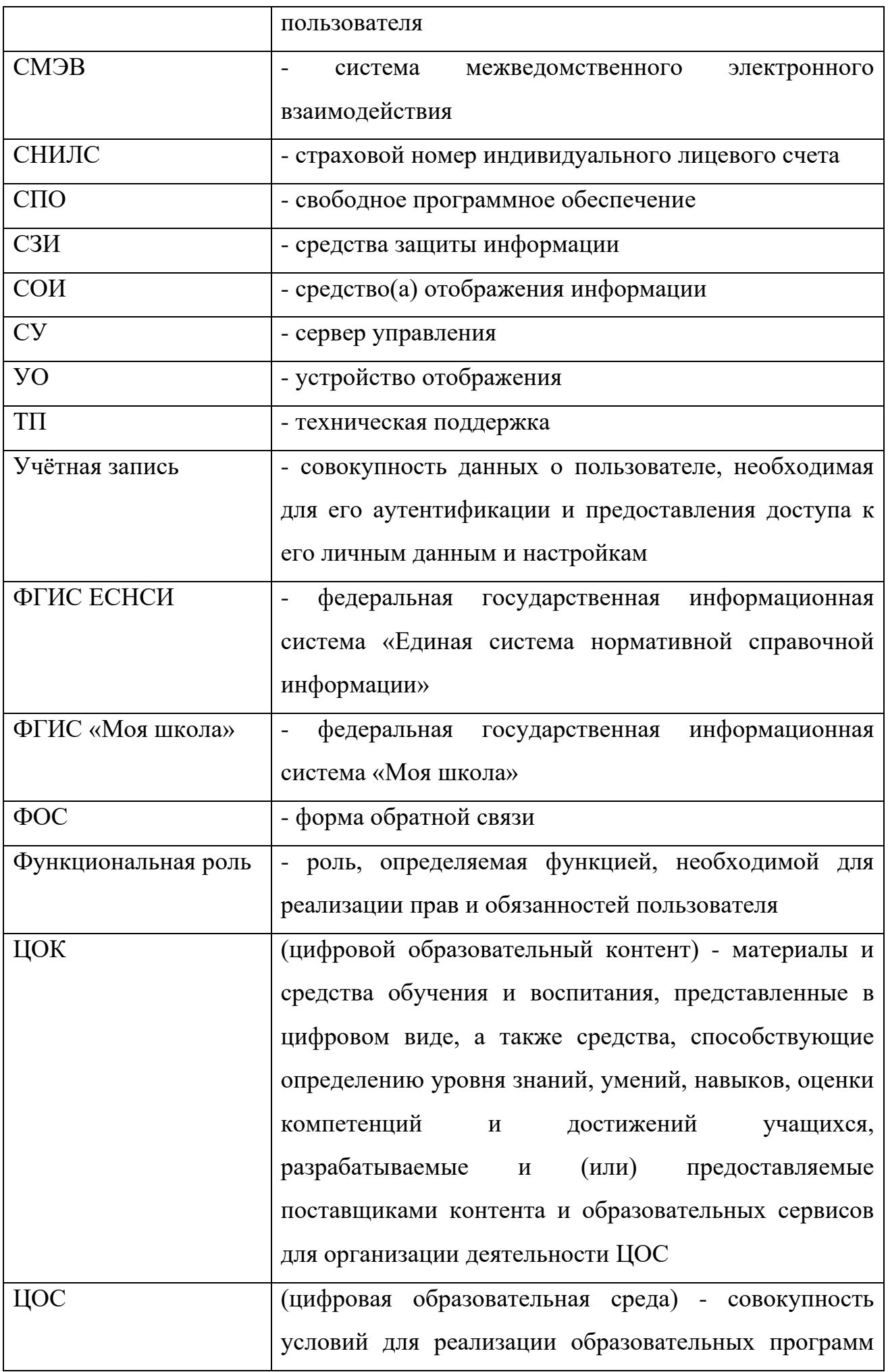

начального общего, основного общего и среднего общего образования с применением электронного обучения, дистанционных образовательных технологий с учетом функционирования электронной информационно-образовательной среды, включающей в себя электронные информационные и образовательные ресурсы и сервисы, цифровой образовательный контент, информационные и телекоммуникационные технологии, технологические средства и обеспечивающей освоение учащимися образовательных программ в полном объеме независимо от места их проживания

#### ВВЕДЕНИЕ

*«Важно, чтобы педагог любой образовательной организации, передавая знания ученикам, сам постоянно совершенствовался. Осваивал современные технологии, без которых сейчас не обходится ни одна сфера».*

> *Председатель Правительства Российской Федерации М.В. Мишустин*

Тенденции развития современного общества оказывают значимое влияние на все сферы деятельности человека. Очевидно, что для устойчивого развития страны необходима интеграция социальной и экономической политики, совершенствование социальной сферы.

Национальные цели<sup>1</sup> развития России, озвученные Президентом Российской Федерации В.В. Путиным в 2020 году, определили задачи прорывного развития перед современной отраслью образования, связанные с созданием одной из лучших систем образования, позволяющей каждому ребенку раскрыть свои таланты, вырасти гармонично развитой личностью, патриотом и гражданином своей Родины. Реализация национальной идеи цифровой трансформации ключевых отраслей экономики и социальной сферы, достижения «цифровой зрелости» отрасли образования позволит повысить эффективность передачи и усвоения знаний с помощью новых форматов и цифровых средств обучения, выйти на новый уровень организации учебной работы, административной деятельности и взаимодействия всех участников образовательного процесса.

Цифровая трансформация отрасли образования затрагивает широкий круг вопросов: цифровизацию управляющих процессов, создание новых процедур и регламентов работы, внедрение в образовательные организации и отрасли совершенно новых подходов управления, основанных на использовании данных, инструментов и

 $\overline{a}$ 

Указ Президента Российской Федерации от 21.06.2020 № 474 «О национальных целях развития Российской Федерации на период до 2030 года»

сервисов электронного правительства, внедрение цифровых инструментов специализированного, учебного и общего назначения $^2\!$ 

В связи с этим отрасль образования должна гибко реагировать на новые запросы формирующейся цифровой экономики и вызовы современного общества. Цифровая трансформация образования позволит готовить обучающихся к жизни и работе в цифровой среде.

Национальный проект «Образование» направлен Национальный прое на достижение национальной цели Российской Федерации, определенной Президентом Российской Федерации, по обеспечению возможности для самореализации и развития талантов.

За счет мероприятий национального проекта «Образование» в каждом регионе России обеспечивается развитие системы образования по ключевым направлениям, одним из которых является реализация федерального проекта «Цифровая образовательная среда».

Современная цифровая образовательная среда должна быть нацелена на создание возможностей для получения качественного образования гражданами разного возраста с использованием современных информационных технологий.

Структуру современной цифровой образовательной среды, утвержденную приказом Минпросвещения России от 15.10.2021 № 14 «Об определении детализированного состава цифровой образовательной среды», можно представить в виде целевой схемы платформы ЦОС (рис. 1).

 $\overline{a}$ 

<sup>&</sup>lt;sup>2</sup> Распоряжение Минпросвещения России от 18.05.2020 № Р-44 «Об утверждении методических рекомендаций [для внедрения в основные общеобразовательные программы современных цифровых технологий»](https://docs.cntd.ru/document/565227683#6540IN)

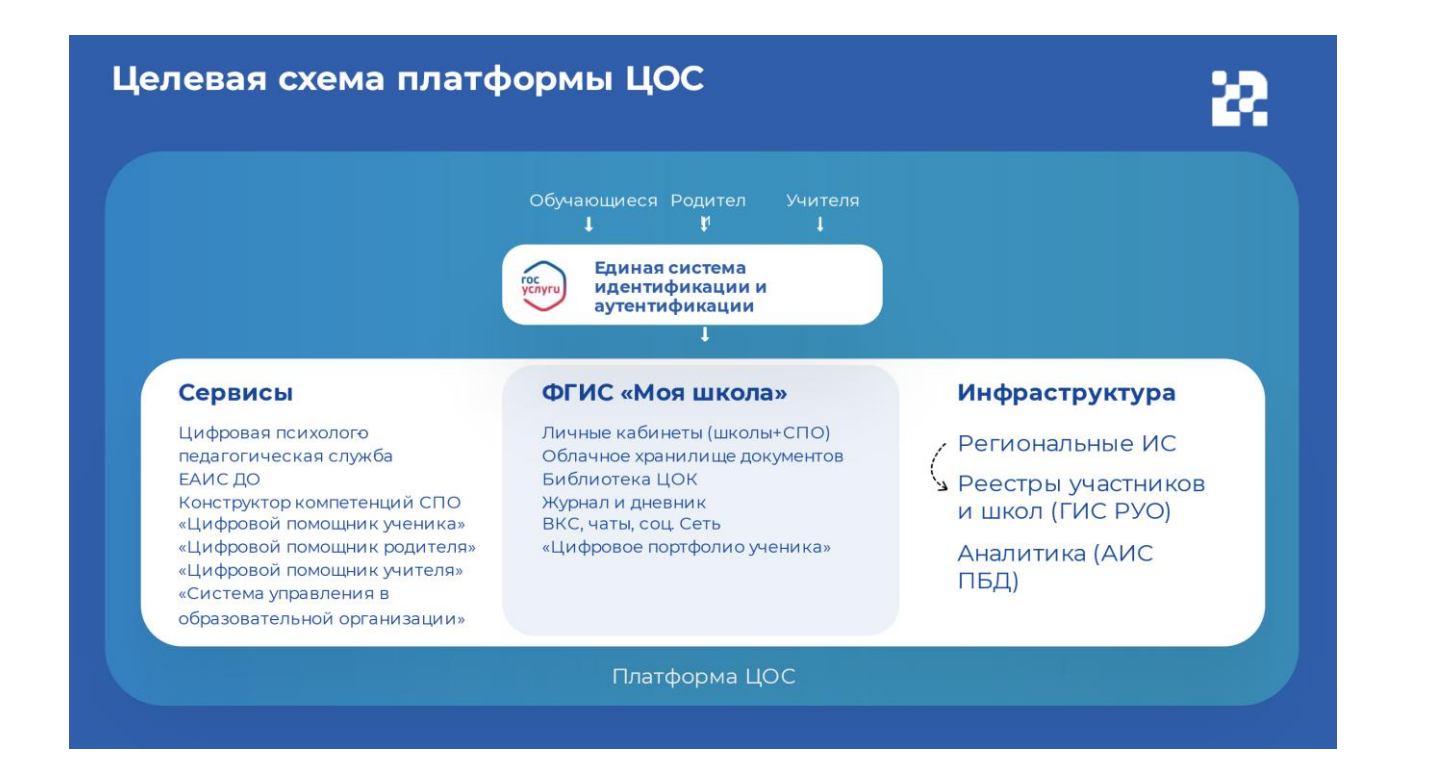

Цифровая образовательная среда представляет собой совокупность федеральных и региональных цифровых систем и сервисов для решения задач, поставленных перед системой образования. Цифровая образовательная среда – это пространство, в котором учителю предоставляется спектр цифровых инструментов для организации традиционных рабочих процессов.

Формирование цифровой образовательной среды в рамках реализации федерального проекта «Цифровая образовательная среда» подразумевает не только оснащение школы современным оборудованием, но и внедрение федеральной государственной информационный системы Министерства просвещения Российской Федерации «Моя школа».

ФГИС «Моя школа» – российская образовательная платформа, созданная для эффективной информационной поддержки органов и организаций системы образования и граждан в рамках процессов организации получения образования и управления образовательным процессом, а также для создания условий цифровой трансформации системы образования и эффективного использования новых возможностей цифровых технологий $^3\!\!$ .

#### **Основные задачи создания**

## **федеральной государственной информационный системы «Моя школа»:**

 $\overline{1}$ 

аз Минпросвещения России от 30.06.2021 № 396 «О создании государственной информационной системы Минпросвещения России «Моя школа»» **а**

предоставить равный доступ к качественному цифровому образовательному контенту и цифровым образовательным сервисам на всей территории Российской Федерации для всех категорий обучающихся, в том числе одаренных детей, детей-инвалидов и детей, проживающих в труднодоступных и удаленных местностях;

- обеспечить возможность реализации образовательных программ начального общего, основного общего и среднего общего образования с использованием дистанционных образовательных технологий и электронного обучения и с применением единого портала, информационной системы Министерства просвещения Российской Федерации и информационнокоммуникационной образовательный платформы;
- сформировать показатели федерального статистического наблюдения на основе действий педагогических работников и граждан в части образовательного процесса; **в**
- сформировать набор сервисов для граждан с возможностью получить образовательные и иные связанные с образованием сервисы посредством единой точки доступа к цифровым образовательным ресурсам; **г**
	- создать условия для взаимодействия создаваемых и существующих информационных систем Министерства просвещения Российской Федерации, региональных систем и использования единых классификаторов, реестров, справочников и форматов взаимодействия;
- **е** повысить уровень подготовки педагогического состава за счет практики наставничества и подключения студентов педагогических вузов к обучению у опытных преподавателей путем использования дистанционных образовательных технологий;
- **ж**

**д**

**б**

создать условия для более полного и эффективного вовлечения родителей (законных представителей) в процесс образования своих детей.

#### **Описание работы администратора в подсистеме «Базовая платформа»**

## **1. Назначение подсистемы «Базовая платформа»**

Подсистема «Базовая платформа» является одним из цифровых сервисов ФГИС «Моя школа» и предназначена для эффективной информационной поддержки органов и организаций системы образования и граждан в рамках процессов организации получения образования и управления образовательным процессом. Данный сервис позволяет администраторам разных уровней создавать новости, размещать ответы на вопросы, полезные ссылки, создавать и проводить различные опросы.

Подсистема «Базовая платформа» содержит следующие разделы:

- раздел «Новости»;
- раздел «Вопросы и ответы»;
- раздел «Полезные ссылки»;
- раздел «Опросы».

Для описания операций в разделах подсистемы «Базовая платформа» ФГИС «Моя школа» используется термин «управление контентом».

Раздел **«Новости»** предназначен для:

- 1) организации разноуровневого информирования всех участников образовательных отношений о событиях, происходящих в системе образования (на федеральном, региональном, муниципальном и школьном уровнях);
- 2) повышения осведомленности населения о процессах, происходящих в системе образования;
- 3) формирования позитивного образа системы образования региона, муниципалитета, образовательных организаций.

Раздел **«Вопросы и ответы»** позволяет размещать ответы на основные вопросы участников образовательного процесса, связанные как с работой образовательных организаций (далее – ОО), так и сферы образования в целом.

Раздел **«Полезные ссылки»** дает возможность осуществлять быстрый доступ разных групп пользователей к полезным ресурсам, связанным с образовательным процессом.

Раздел **«Опросы»** позволяет региональным, муниципальным, школьным администраторам создавать и оперативно проводить целевые опросы участников

образовательных отношений или опросы для подготовки педагогических советов, родительских собраний и т. д. (для примера: у регионального и муниципального координаторов есть возможность провести опрос руководителей образовательных учреждений, педагогов, родителей, учащихся соответствующих групп ОО; школьный администратор может провести опрос педагогов, родителей и учащихся в рамках вверенной ему ОО).

Функции управления контентом доступны пользователям со структурными ролями *Администратор группы ОО, Администратор ОО*, а также тем пользователям, которым такая возможность была индивидуально назначена.

*Администратору группы ОО* доступно в подсистеме управление новостями, вопросами и ответами, опросами, полезными ссылками, созданными Администраторами группы ОО или Администраторами ОО (для примера: региональному координатору (администратору группы ОО) доступно управление контентом, который создал муниципальный координатор или школьный администратор).

*Школьному администратору* (*Администратору ОО*) доступно управление новостями, вопросами и ответами, опросами, полезными ссылками созданными другими Администраторами ОО в рамках сопоставленной ему ОО.

#### **2**. **Подготовка к работе**

Вход под профилем *Администратора ОО* доступен директору образовательной организации или другому ответственному сотруднику по согласованию с руководителем ОО. Доступ к профилю *Администратор ОО* предоставляется ответственному сотруднику муниципальным/региональным координатором (в зависимости от организационно-иерархической структуры каждого региона). Например, если учредителем ОО является муниципальный орган исполнительной власти, то профиль *Администратор ОО* назначается муниципальным координатором соответствующей группы ОО.

Для того, чтобы начать работу в подсистеме «Базовая платформа», администратору необходимо войти в ФГИС «Моя школа», вход в которую осуществляется по адресу **[https://myschool.edu.ru/.](https://myschool.edu.ru/)**

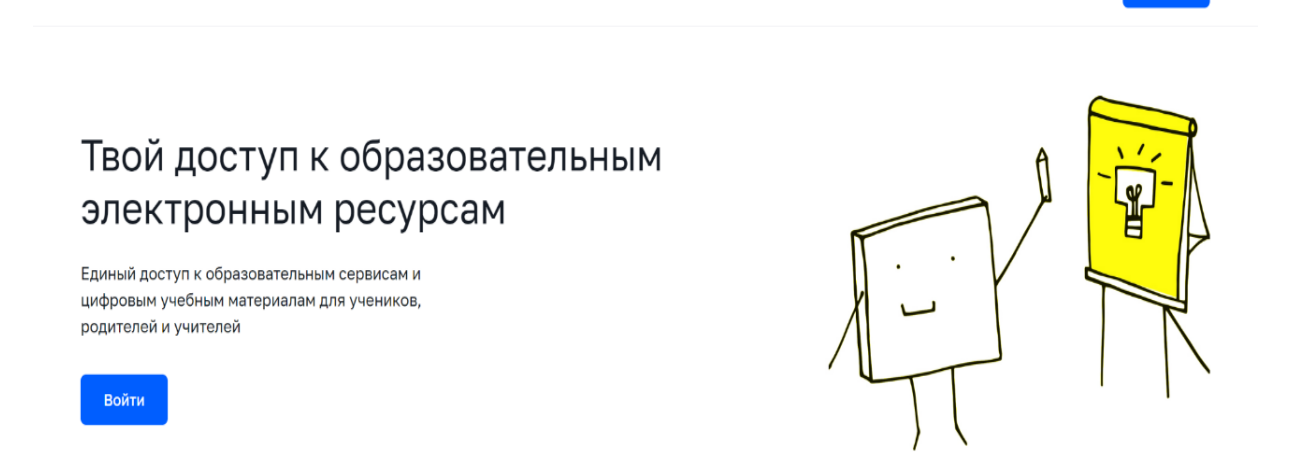

**::: Q Поиск** 

**МОЯШКОЛО** ВЕТА НОВОСТИ ВОПРОСЫ И ОТВЕТЫ ПОЛЕЗНЫЕ ССЫЛКИ ОПРОСЫ

*Рисунок 2. Главная страница платформы ФГИС «Моя школа»*

Для осуществления входа под профилем «Администратор» необходимо выполнить следующие шаги:

- нажать на кнопку «Войти» на главной странице ФГИС «Моя школа» **(**рис. 2**)**;
- выбрать «Профиль администратора;
- нажать кнопку «Войти» (рис. 3).

Вход

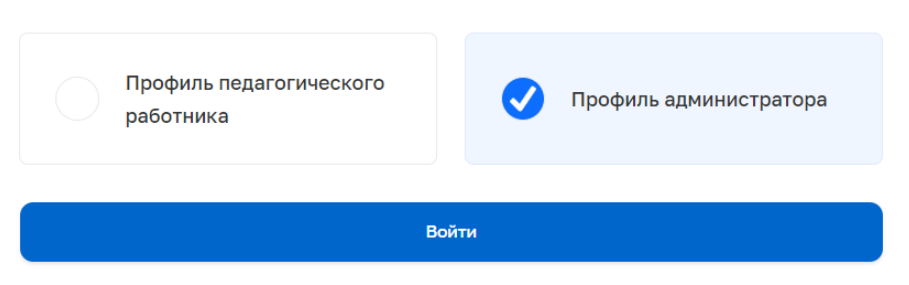

*Рисунок 3. Окно выбора профиля ФГИС «Моя школа»*

Через главную страницу ФГИС «Моя Школа» администратору доступна возможность управления следующим контентом:

- разделом с новостями;
- разделом «вопросы и ответы»;
- полезными ссылками;
- опросами.

Для перехода в раздел управления контентом на главной странице в верхнем правом углу необходимо нажать на иконку «П №» и в открывшемся списке выбрать раздел «Управление контентом» (рис. 4).

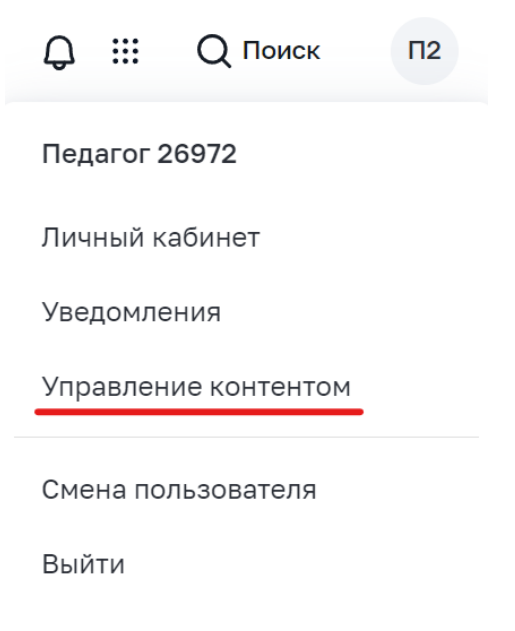

*Рисунок 4. Вход в раздел «Управление контентом»*

## **2.1. Навигация по разделам и спискам для интерфейса администратора**

Навигация по основным разделам веб-интерфейса осуществляется с помощью меню, расположенного в левой части экрана (рис. 5). При выборе раздела меню в правой части экрана будет отображаться соответствующий список.

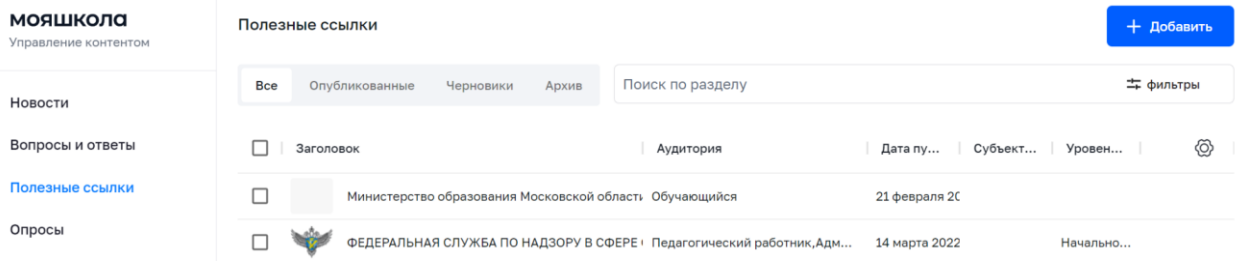

*Рисунок 5. Фрагмент раздела «Управление контентом»*

Навигация по списку в пределах экрана осуществляется с помощью полос прокрутки или колеса прокрутки мыши.

Постраничная навигация осуществляется по нажатию на пиктограмму перехода на предыдущую/следующую страницу списка (рис. 6).

|                               | Как настроить уведомления? | 18:05, 07 июня 2022                    |  |
|-------------------------------|----------------------------|----------------------------------------|--|
| <b>The Common Service</b><br> |                            | Строк на странице: 20 ▼ 1-20 из 40 < > |  |

*Рисунок 6. Постраничная навигация*

Вызов контекстного меню осуществляется по нажатию на правую кнопку мыши.

## **2.2. Общие операции**

Поиск по списку осуществляется по частичному совпадению в атрибутах записи без учета регистра (строчные и прописные буквы эквивалентны). Для проведения поиска необходимо указать подстроку в поле «Поиск» и нажать клавишу «Enter». Поле «Поиск» приведено на рисунке 7. Пример отображения результатов по полю «Поиск» приведен на рисунке 8.

| Поиск                            |                                                                                                    | фильтры<br>∸⊧ |
|----------------------------------|----------------------------------------------------------------------------------------------------|---------------|
|                                  | Рисунок 7. Поле «Поиск»                                                                                                 |               |
| мояшкола<br>Управление контентом | Полезные ссылки                                                                                                    | + Добавить    |
|                                  | <b>BOY</b><br>Опубликованные<br>Черновики<br>Bce                                                                        | = фильтры     |
| Новости<br>Вопросы и ответы      | Заголовок<br>$_{\rm oo}$<br>Дата публ<br>Субъект РФ<br>Уровен<br>Аудитория                                              | ⊗<br>Группы   |
| Полезные ссылки                  | МБОУ "Гимназия № 4 г. Пушкино"<br>Обучающийся, Законный предста<br>13:34, 27 июня 2 Московская<br><b>STEWART</b>        |               |
| Опросы                           | МБОУ города Новосибирска "Гимназия №13 имени Э. Обучающийся, Законный предста<br>07:35, 03 август Новосибирс<br>Среднее |               |
|                                  | ГБОУ города Москвы "Школа № 1158"<br>Обучающийся, Законный предста<br>10:20, 19 августа г. Москва<br>W.<br>Среднее      |               |

 $C$ <sub>Thor</sub> us cresulate:  $20 - 1 - 3$  as 3

*Рисунок 8. Пример отображения результатов по полю «Поиск»*

## **Настройка отображения колонок списка**

Для вызова окна отображения или скрытия отдельных колонок списка (рис. 9) необходимо нажать на иконку «, », расположенную в правом верхнем углу списка (рис. 10). Если иконка не видна, следует воспользоваться полосами прокрутки.

| мояшкола<br>Управление контентом | Вопросы и ответы                                                     |                  |                                     |  |  |
|----------------------------------|----------------------------------------------------------------------|------------------|-------------------------------------|--|--|
|                                  | <b>Bce</b><br>Опубликованные<br>Черновики                            | Поиск по разделу | = фильтры                           |  |  |
| Новости<br>Вопросы и ответы      | Заголовок                                                            | Аудитория        | ◈<br>Дата публика ↓  <br>Субъект РФ |  |  |
| Полезные ссылки                  | Как подключить педагогического работника к проекту ФГИС "Моя школа"? |                  | ساك<br>16:49, 17 августа 2022       |  |  |
| Опросы                           | Вопрос от педагога с ФР                                              |                  | черновик                            |  |  |

*Рисунок 9. Настройка отображения колонок списка*

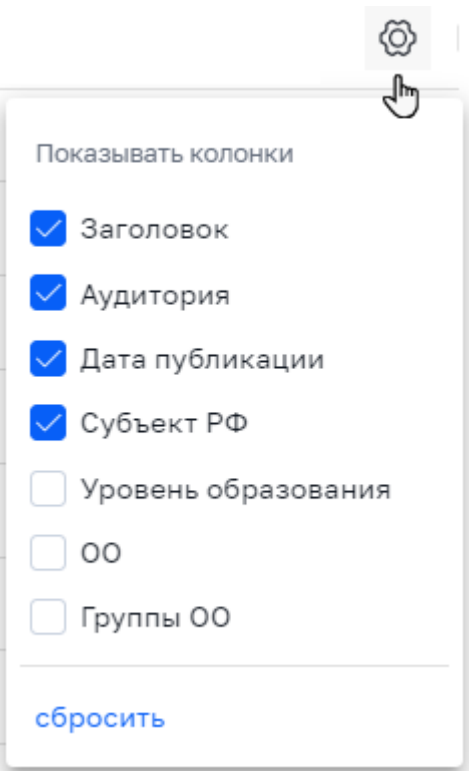

*Рисунок 10. Пример настройки отображения колонок контента «Новости»*

Для скрытия столбца необходимо снять соответствующий флажок, для отображения – поставить флажок. Для скрытия колонок нужно воспользоваться кнопкой «Сбросить».

# **Настройка отображения статуса контента**

Для отображения определенного статуса контента необходимо воспользоваться вкладками статусов (рис. 11).

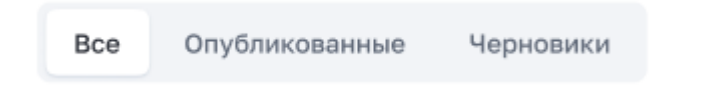

*Рисунок 11. Пример настройки отображения статусов контента «Вопросы и ответы»*

## **Сортировка**

Для настройки сортировки по колонке необходимо навести курсор мыши на заголовок колонки <sup>Аудитория</sup> . Появится пиктограмма <sup>^</sup>. С помощью этой пиктограммы можно сортировать записи по возрастанию или убыванию. Сортировка по нескольким колонкам не поддерживается.

# **Фильтрация**

На списки может быть наложен фильтр. Кнопка «Фильтр» находится справа от кнопки «Поиск». На рисунке 12 в качестве примера показан фильтр, который может быть наложен на список контента.

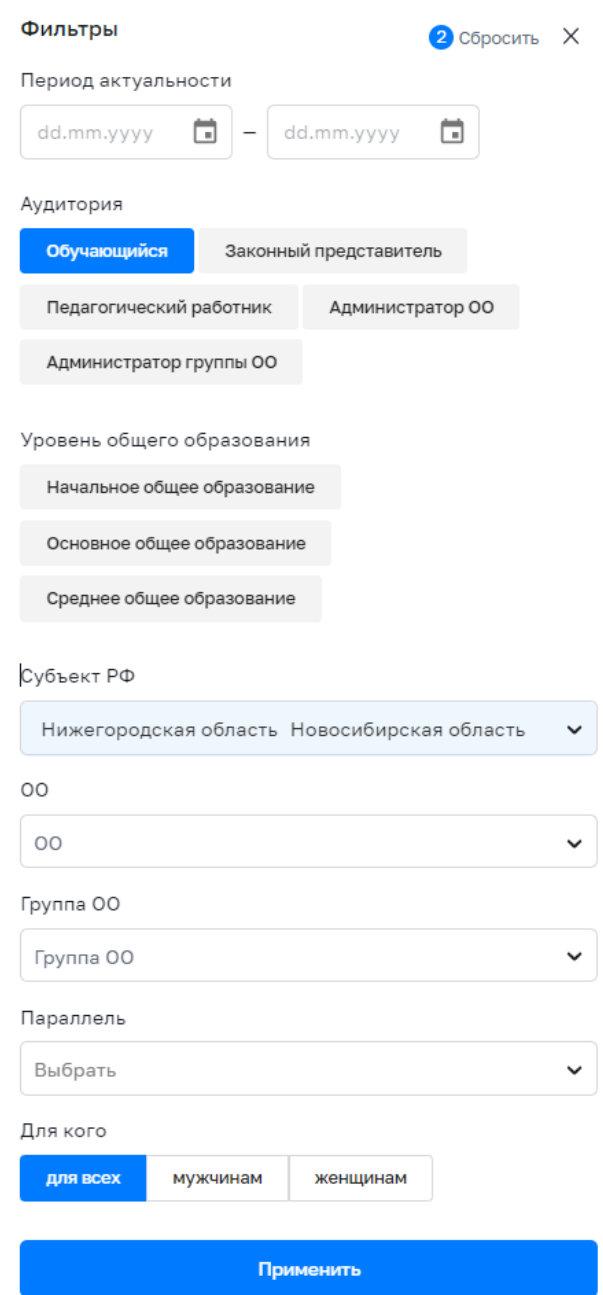

*Рисунок 12. Пример фильтра, который может быть наложен на список контента* Наложенный фильтр может быть снят с помощью пиктограммы «Сбросить». В отличие от поиска фильтрация производится по точному совпадению.

#### **Зависимость возможных действий с контентом от его статуса**

С помощью контекстного меню возможно изменить контент, снять его с публикации, скопировать или удалить в зависимости от статуса.

Для действия над контентом необходимо выделить одну или несколько строк, затем вызвать контекстное меню правой клавишей мыши и выбрать операцию, которую необходимо произвести с контентом. Пример возможных действий с контентом приведен на рисунке 13.

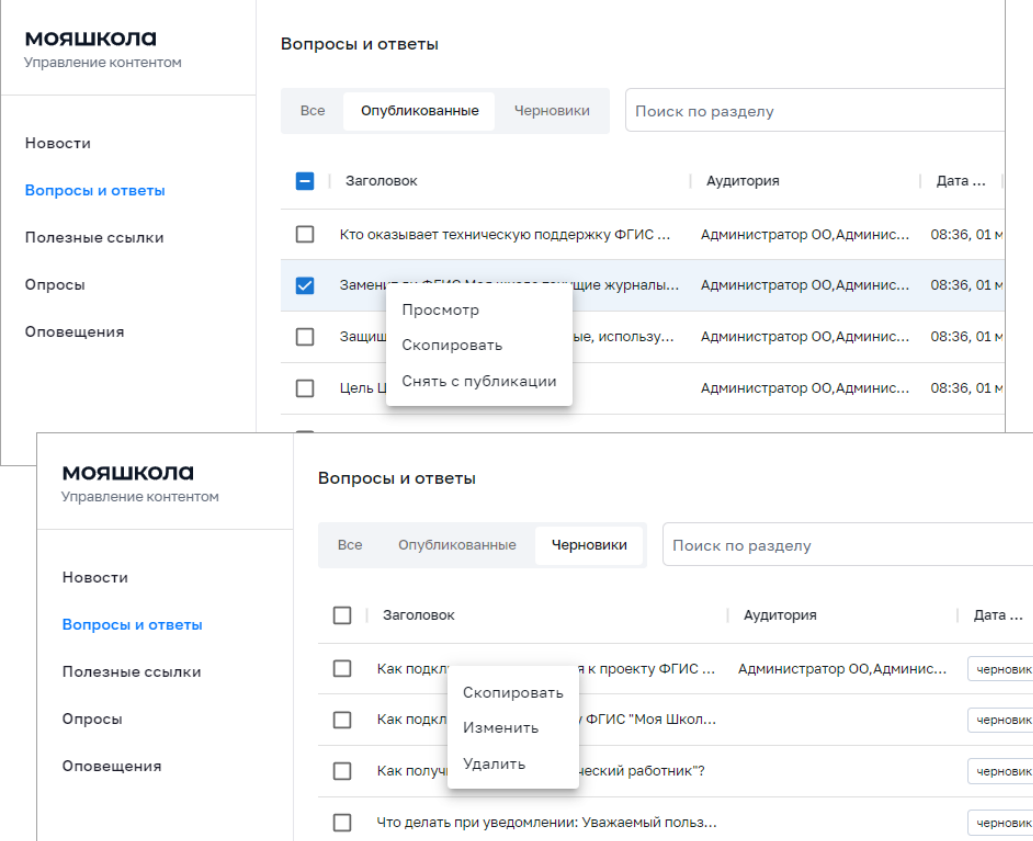

*Рисунок 13. Пример возможных действий с контентом*

Перечень возможных действий с контентом зависит от статуса контента.

## **2.3. Управление новостями**

Данный раздел предназначен для просмотра, создания и изменения новостей, копирования новостей, управления статусом новости, удаления новости.

Разграничение доступа к новостям, доступным конкретному пользователю для управления, определяется на основании разрешений доступа пользователя:

а) *Администратору группы ОО* доступно управление новостями, созданными Администраторами группы ОО или Администраторами ОО – в рамках вверенной ему группы ОО;

б) *Администратору ОО* доступно управление новостями, созданными Администраторами ОО – в рамках вверенной ему ОО.

#### **Просмотр новости**

Для просмотра отдельной новости в списке новостей необходимо выделить новость и с помощью контекстного меню выбрать действие «Просмотр», после чего откроется окно просмотра выбранной новости. Просмотреть можно только новость, находящуюся в статусе «Опубликована».

#### **Создание и изменение новости**

Для создания новости необходимо нажать на иконку + добавить в окне просмотра списка новостей, после чего откроется форма создания новости (рис. 14).

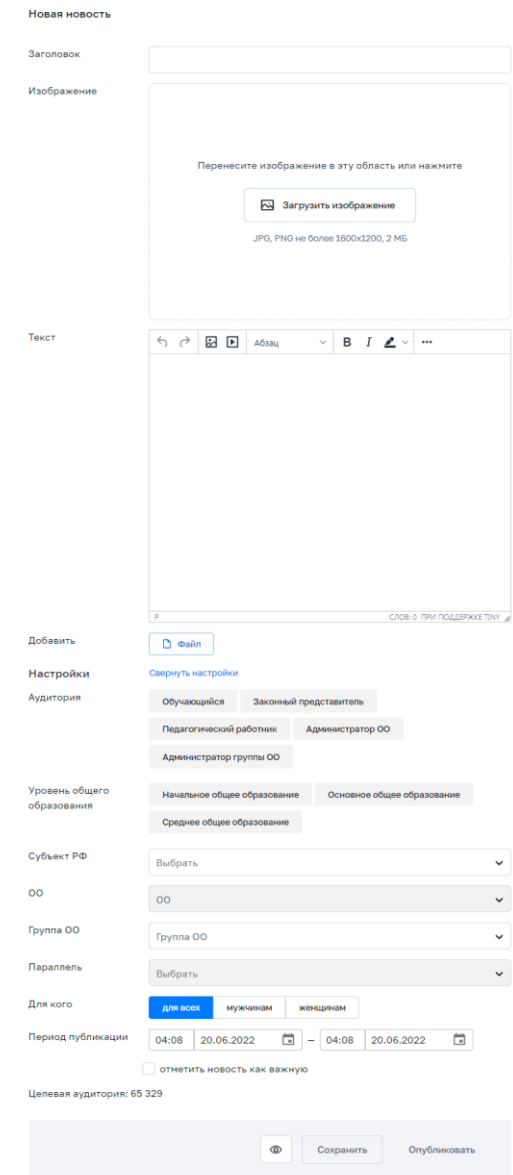

*Рисунок 14. Форма создания новости*

При создании новости необходимо ввести, выбрать или изменить следующие атрибуты:

а) заголовок (название);

б) изображение (необязательно);

в) текст новости;

 $\overline{a}$ 

г) период публикации;

д) признак важности новости.

При необходимости возможно добавить вложенный файл (видеоматериал и/или изображение).

В целях обеспечения возможности гибкой доставки новостей различным категориям пользователей возможно таргетировать новости, т. е. указать дополнительные критерии, используемые при отображении новости пользователям.

Таргетирование базируется на критериях, указанных в таблице ниже (см. [Таблица](#page-21-0)  [1\)](#page-21-0).

<span id="page-21-0"></span>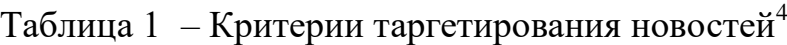

| Название    | Описание                                                 |
|-------------|----------------------------------------------------------|
| критерия    |                                                          |
| Уровень     | Список уровней образования с возможностью множественного |
| общего      | выбора:                                                  |
| образования | начальное общее образование,                             |
|             | основное общее образование,                              |
|             | среднее общее образование.                               |
| Аудитория   | Список структурных ролей с возможностью множественного   |
|             | выбора:                                                  |
|             | обучающийся;                                             |
|             | законный представитель;                                  |
|             | педагогический работник;                                 |
|             | администратор ОО;                                        |

<sup>4</sup> После указания критериев таргетирования отобразится количество пользователей (целевая аудитория), для которых предназначен создаваемый контент.

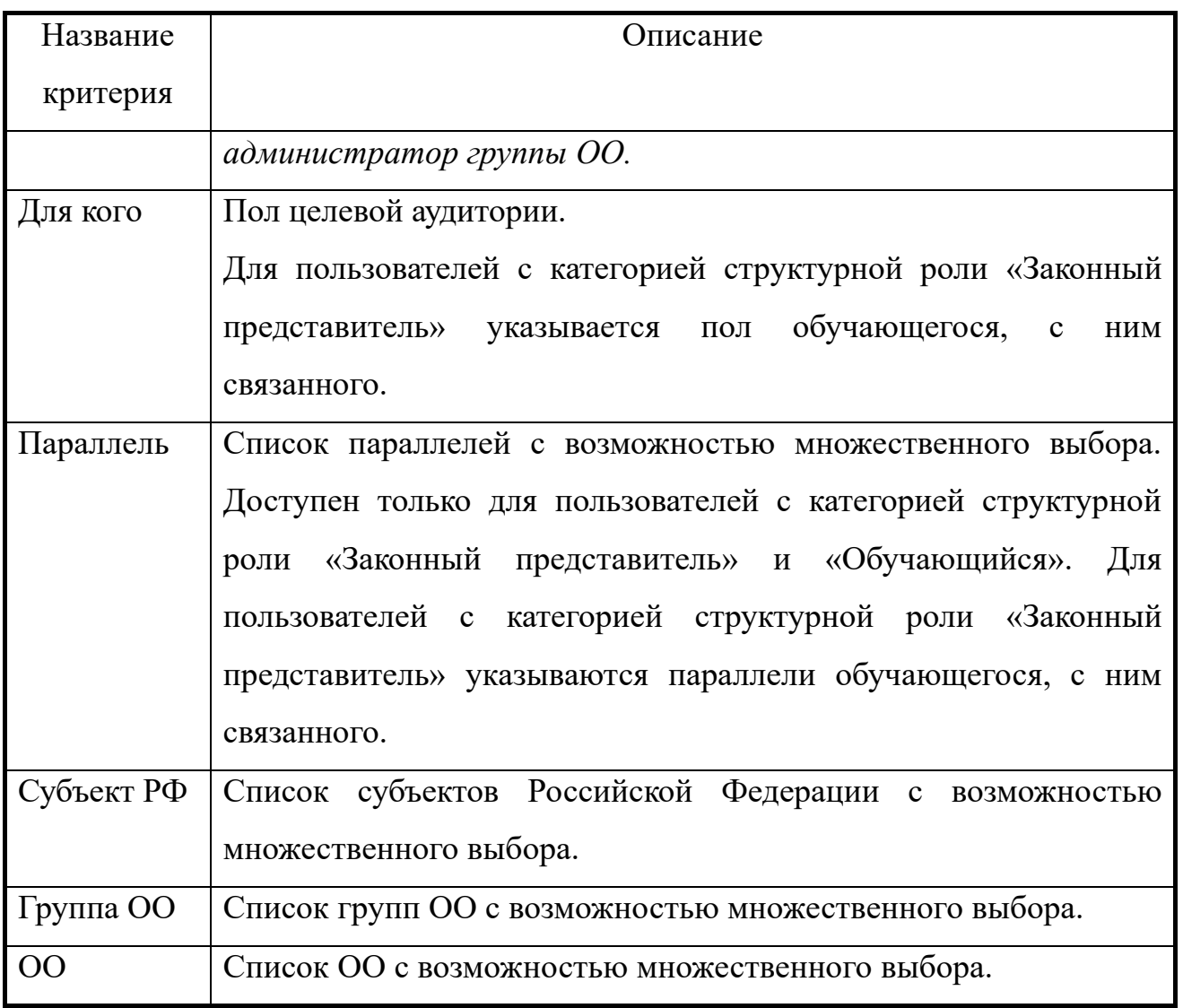

Установка критериев таргетирования «Субъект РФ», «Группа ОО» и «ОО» ограничены контекстом пользователя, который создает/редактирует новость:

а) *Администратору группы ОО* доступна установка значений указанных критериев, ограниченных вверенной ему группой ОО.

б) *Администратору ОО* доступна установка значений указанных критериев, ограниченных вверенной ему ОО.

При указании критериев таргетирования обеспечена возможность отображения оценки числа адресатов новости.

Пример создания новости в процессе заполнения приведен на рисунке 15.

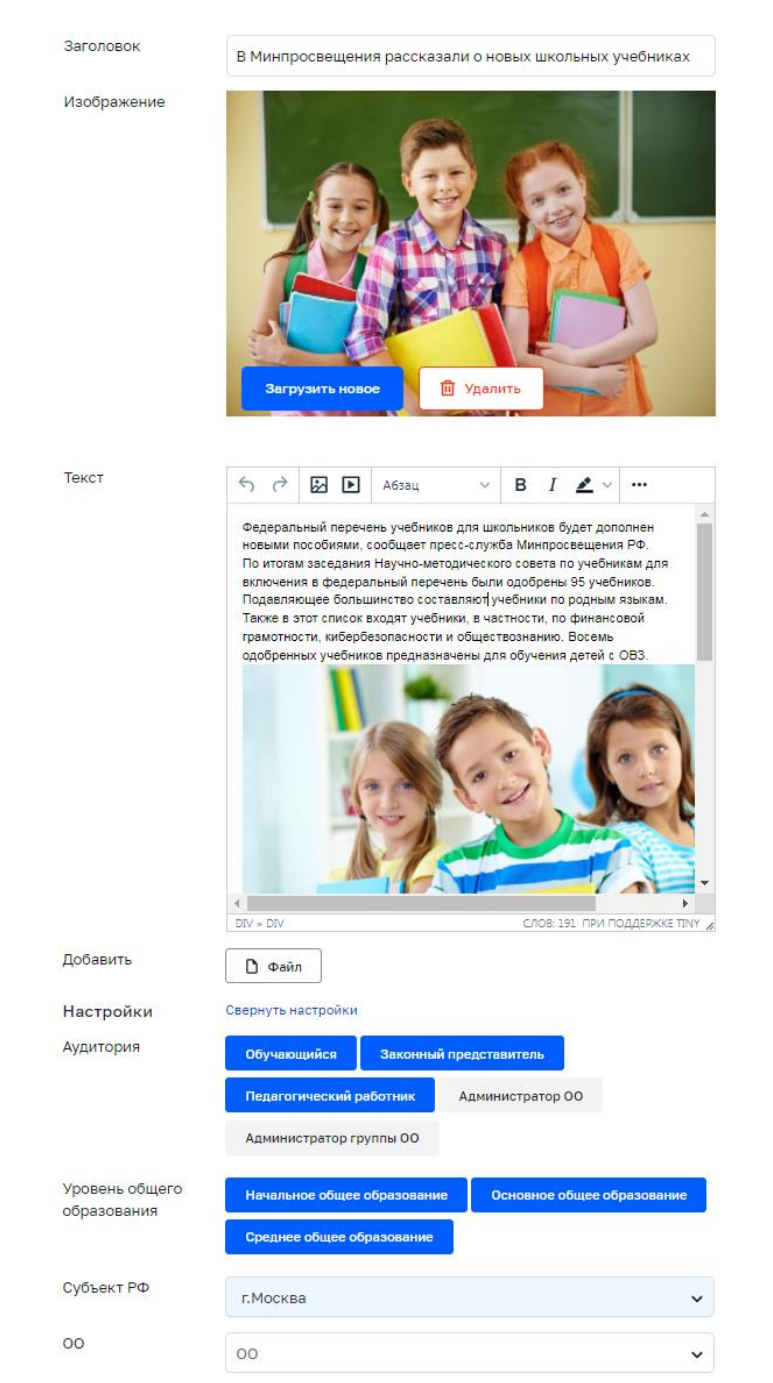

## *Рисунок 15. Пример создания новости в процессе заполнения*

После внесения всех данных необходимо сохранить или опубликовать новость.

Для изменения новости в списке новостей необходимо выделить новость и с помощью контекстного меню выбрать действие «Изменить». Изменить можно только новость, находящуюся в статусе «Черновик».

# **Управление статусом новости**

В любой момент Администратор может сохранить контент без публикации. В данном случае контенту присваивается статус «Черновик».

Возможно опубликовать контент при создании, а также при редактировании в статусе «Черновик». В случае публикации контента ему присваивается статус «Опубликован».

Возможно досрочно снять контент типа «новость» с публикации. В случае снятия с публикации контента типа «Новость» ему присваивается статус «Архив». Статусы контента типа «Новость» приведены в таблице ниже (см. [Таблица 2\)](#page-24-0).

| $N_{\!\underline{0}}$ | Статус      | Описание                                                                                                    |
|-----------------------|-------------|----------------------------------------------------------------------------------------------------|
| $\mathbf{1}$          | Черновик    | Контент<br>типа «Новость» как<br>объект<br>появляется<br>B<br>подсистеме «Базовая платформа», ему присваивается<br>уникальный идентификатор.<br>Статус присваивается в случае сохранения контента без<br>публикации, либо дата публикации указана будущим<br>числом.                                                                                                    |
| $\overline{2}$        | Опубликован | Статус присваивается при наступлении даты и времени<br>публикации,<br>либо<br>публикации<br>контента<br>при<br>создании/изменении.<br>В случае публикации при создании/изменении контент типа<br>«Новость» как объект появляется в подсистеме «Базовая<br>платформа», ему<br>присваивается<br>уникальный<br>идентификатор, дата публикации будет заполнена текущей<br>датой.<br>Контент становится<br>доступным пользователям<br>ДЛЯ<br>просмотра. |
| $\overline{3}$        | Архив       | Статус присваивается по окончании периода публикации<br>или в случае досрочного снятия с публикации.                                                                                                    |

<span id="page-24-0"></span>Таблица 2 – Статусы контента типа «Новость»

Перечень возможных действий с новостью зависит от ее статуса (таблица 3).

# Таблица 3 – Зависимость возможных действий с новостью от ее статуса

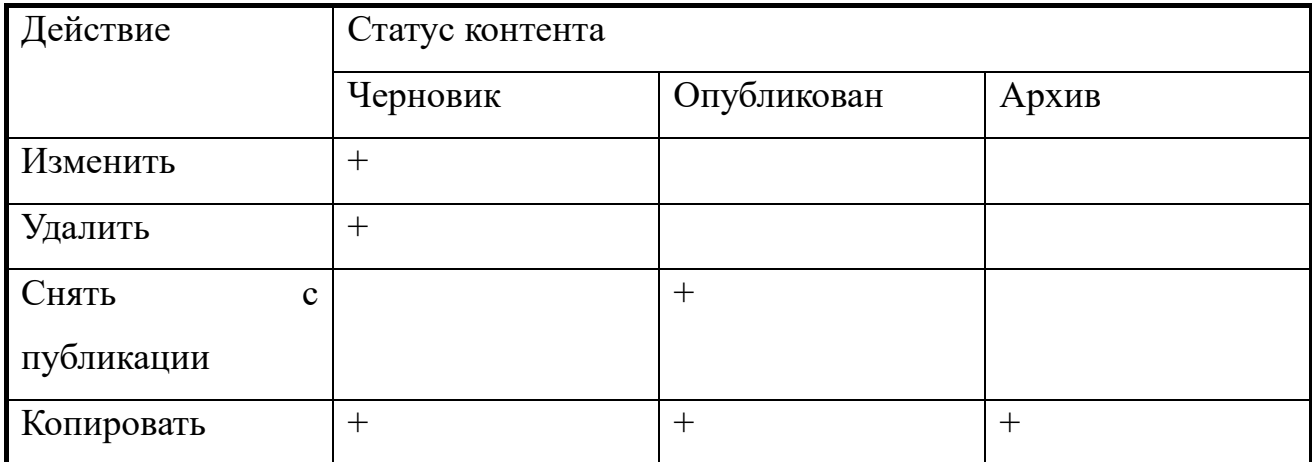

Пример возможного действия с новостью приведен на рисунке 16.

| Новости    |               |                 |                                                |                |                                                                       |                  |                |                     |        | + Добавить |
|------------|---------------|-----------------|------------------------------------------------|----------------|-----------------------------------------------------------------------|------------------|----------------|---------------------|--------|------------|
| <b>Bce</b> |               | Опубликованные  | Черновики                                      | Архив          | Поиск по разделу                                                      |                  |                |                     |        | 二 фильтры  |
|            | Новость       |                 |                                                |                | Аудитория                                                             | Дата публикац    | Субъект РФ     | <b>OO</b><br>Уровен | Группы | ◎          |
| П          |               |                 |                                                |                | Приветствую, ВАС в профиле МБОУ"Хорошковская Педагогический работн    | 06.05.2022 09:19 | Омская область | Среднее             |        |            |
| ш          |               |                 |                                                |                | Школа и детский сад в Малом Карлино будут достри Администратор ОО, Ад | 30.05.2022 12:44 |                | Начально            |        |            |
|            |               | В Москв         | Просмотр                                       | а «Лучший школ |                                                                       | 09.06.2022 15:15 |                |                     |        |            |
|            |               | Интерес         | Скопировать                                    |                | Администратор ОО, Ад                                                  | 09.06.2022 15:35 |                | Начально            |        |            |
|            |               | <b>В</b> «Орлег | Снять с публикации                             | Профильные тех |                                                                       | 09.06.2022 16:06 |                |                     |        |            |
|            | $\frac{N}{2}$ |                 | Минпросвещения России открыло горячие линии по |                |                                                                       | 10.06.2022 02:55 |                |                     |        |            |

*Рисунок 16. Пример возможного действия с новостью*

## **Копирование новости**

Для копирования новости в списке новостей выделите новость, и с помощью контекстного меню выберите действие «Скопировать». Новость будет скопирована.

## **Удаление новости**

Для удаления новости в списке новостей выделите новость, и с помощью контекстного меню выберите действие «Удалить». Удалить можно только новость, находящуюся в статусе «Черновик».

## **Поиск и фильтрация новости**

Поиск и фильтрация контента описаны в пункте 2.2 «Общие операции» настоящих методических рекомендаций.

#### **2.4. Управление контентом «вопрос-ответ»**

Данный раздел предназначен для просмотра, создания и изменения контента «вопрос-ответ», управления статусом контента «вопрос-ответ», удаления контента «вопрос-ответ», поиска и фильтрации контента.

Функции управления контентом «вопрос-ответ» доступны для пользователей со структурными ролями **Администратор группы ОО**, **Администратор ОО**, а также тем пользователям, которым такая возможность была индивидуально назначена.

Разграничение доступа к контенту «вопрос-ответ», доступного конкретному пользователю для управления, должно определяться на основании разрешений доступа пользователя:

а) *Администратору группы ОО* доступно управление контентом типа «вопросответ», созданным Администраторами группы ОО или Администраторами ОО – в рамках вверенной ему группы ОО;

б) *Администратору ОО* доступно управление контентом типа «вопрос-ответ», созданным Администраторами ОО – в рамках вверенной ему ОО.

#### **Просмотр контента «вопрос-ответ»**

Для просмотра контента «вопрос-ответ» в списке выделите контент, и с помощью контекстного меню выберите действие «Просмотр». Просмотреть можно только контент, находящийся в статусе «Опубликован».

Откроется окно просмотра выбранного контента «вопрос-ответ».

#### **Создание и изменение контента «вопрос-ответ»**

Для создания контента «вопрос-ответ» необходимо нажать на иконку + добавить в окне просмотра списка контента «вопрос-ответ».

Откроется окно создания нового контента «вопрос-ответ» (рисунок 17).

#### Новый вопрос

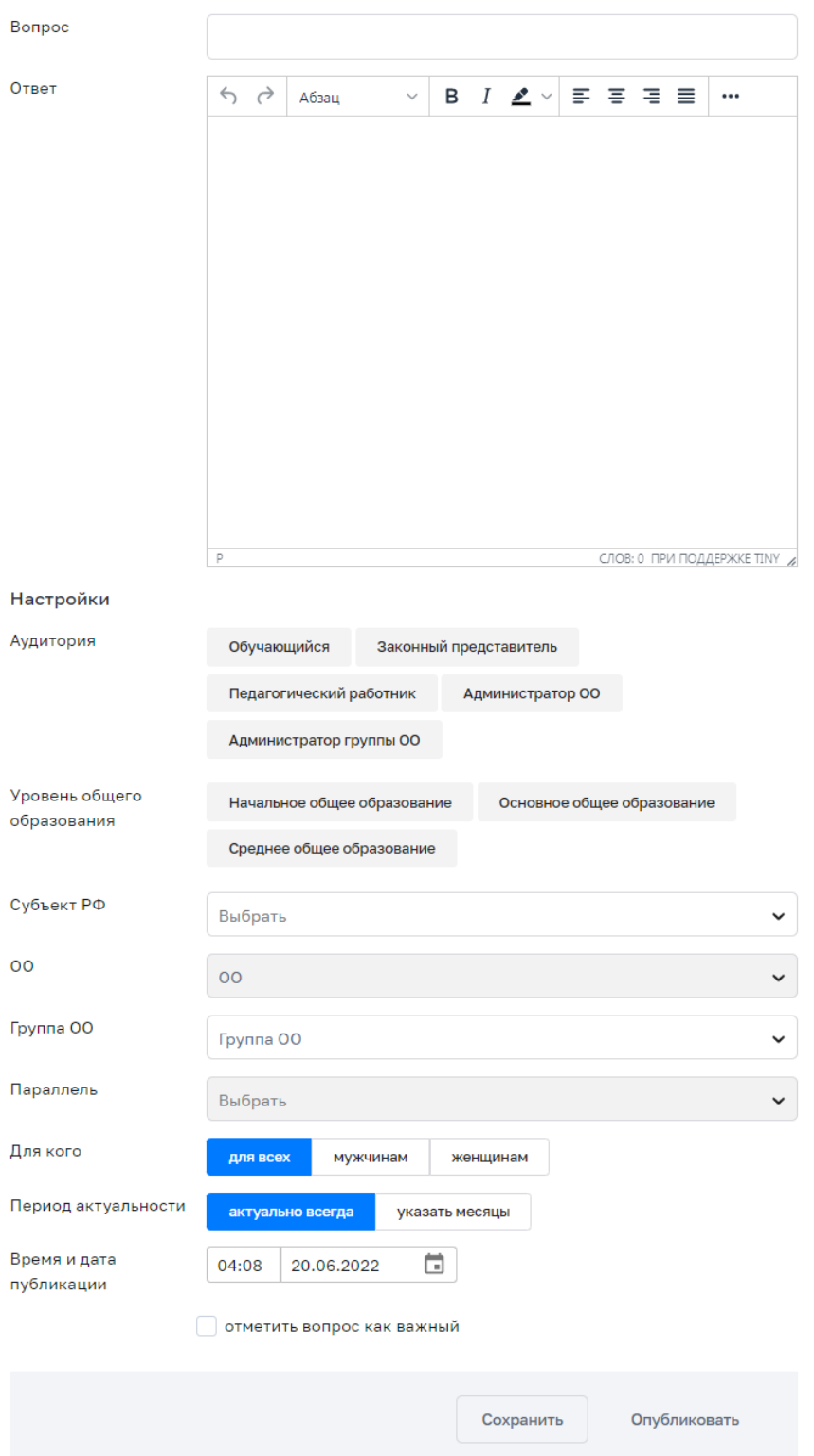

*Рисунок 17. Форма создания контента «вопрос-ответ»*

При создании контента «вопрос-ответ» можно ввести, выбрать или изменить следующие атрибуты:

- а) заголовок (название);
- б) текст (ответ);

в) признак «отметить вопрос как важный»;

г) время и дату публикации;

д) период актуальности.

Для указания аудитории разработан механизм таргетирования контента типа «вопрос-ответ» (указание дополнительных критериев, используемых при отображении контента пользователям).

Таргетирование базируется на критериях, указанных в таблице [Таблица 4.](#page-28-0)

<span id="page-28-0"></span>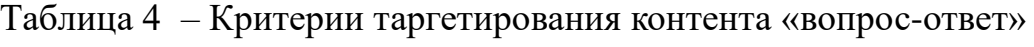

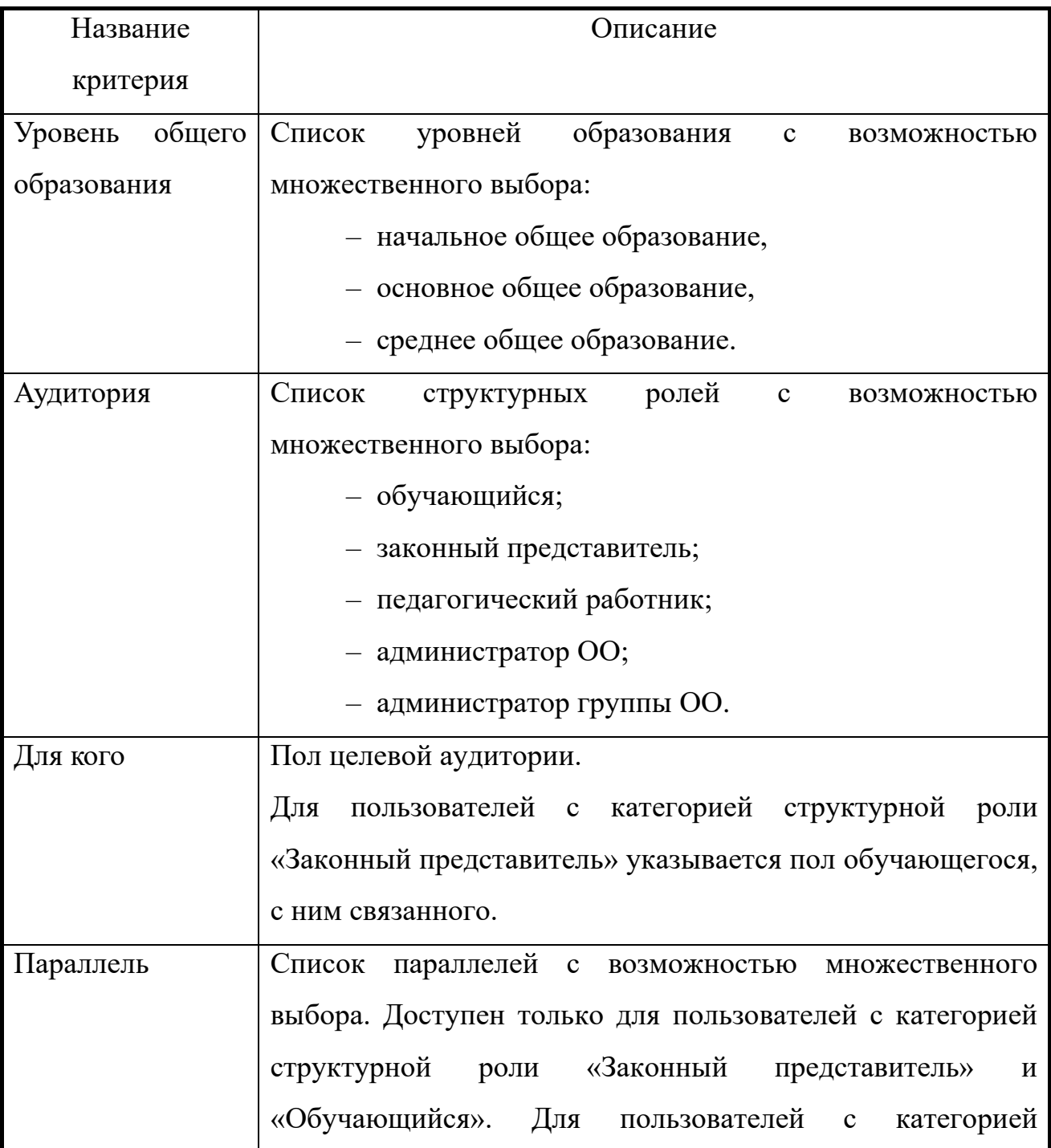

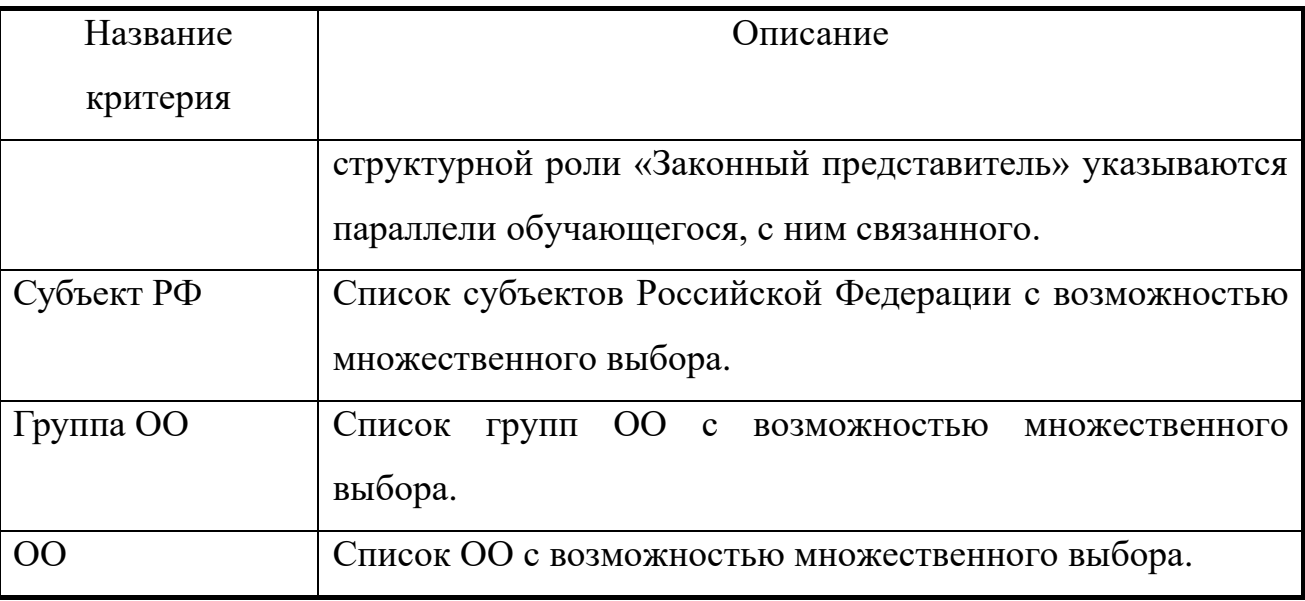

Для изменения контента в списке вопросов и ответов необходимо выделить вопрос и с помощью контекстного меню выбрать действие «Изменить». Изменить можно только вопрос, находящийся в статусе «Черновик».

В любой момент можно сохранить контент без публикации. При этом контенту присваивается статус «Черновик».

Возможно опубликовать контент при создании, а также при редактировании в статусе «Черновик». В случае публикации контента ему присваивается статус «Опубликован».

Возможно снять контент типа «вопрос-ответ» с публикации. В случае снятия с публикации контенту присваивается статус «Черновик». Статусы контента типа «вопросответ» приведены в таблиц[еТаблица 5.](#page-29-0)

<span id="page-29-0"></span>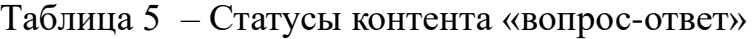

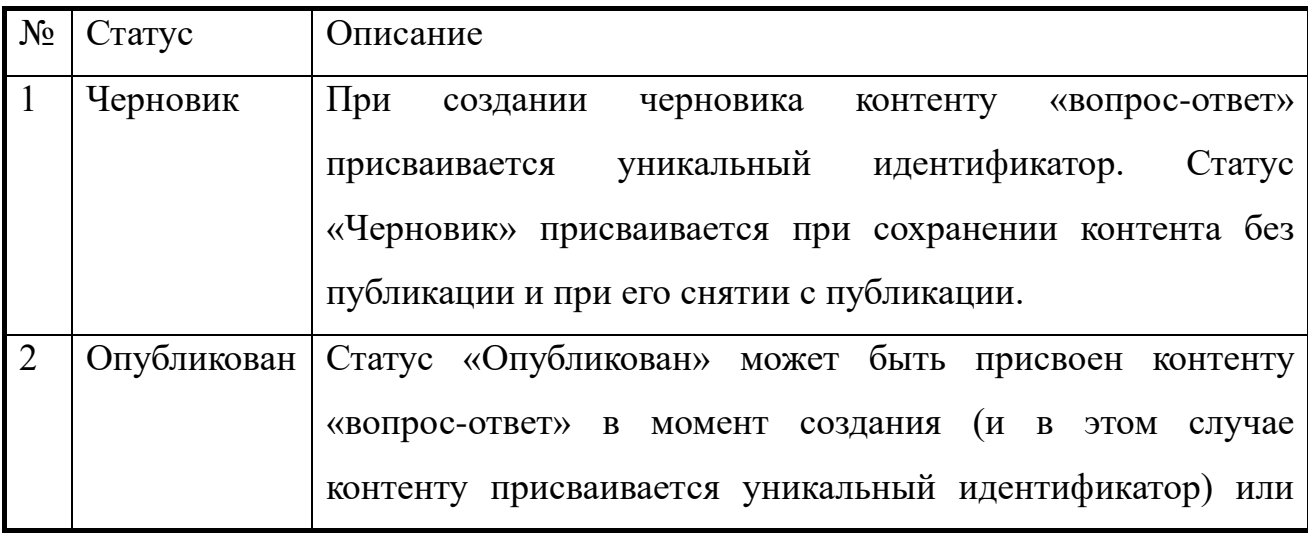

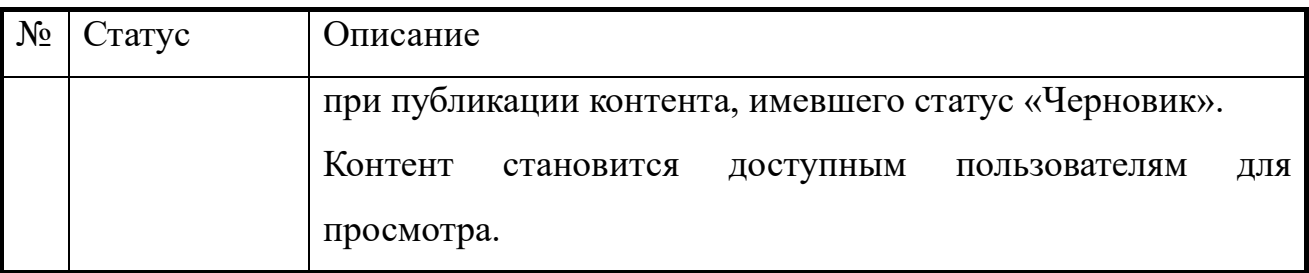

Перечень возможных действий с контентом типа «вопрос-ответ» зависит от его статуса (таблиц[аТаблица 6\)](#page-30-0).

<span id="page-30-0"></span>Таблица 6 – Зависимость возможных действий с контентом типа «вопрос-ответ» от его статуса

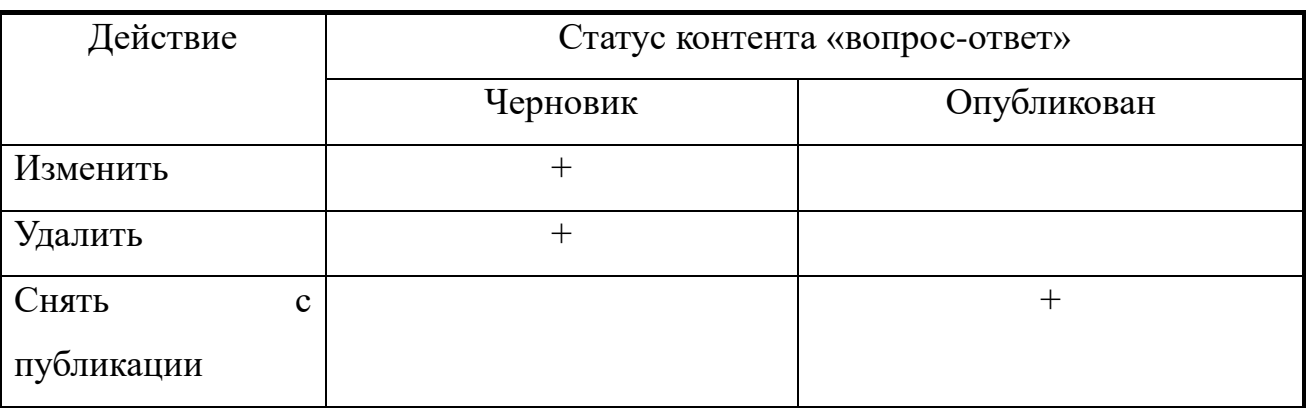

## **Копирование контента «вопрос-ответ»**

Для копирования контента «вопрос-ответ» в списке «вопрос-ответ» необходимо выделить новость и с помощью контекстного меню выбрать действие «Скопировать». Контент «вопрос-ответ» будет скопирован.

## **Удаление контента «вопрос-ответ»**

Для удаления контента «вопрос-ответ» в списке вопросов и ответов необходимо выделить вопрос и с помощью контекстного меню выбрать действие «Удалить». Удалить можно только вопрос, находящийся в статусе «Черновик».

### **Поиск и фильтрация контента «вопрос-ответ»**

Поиск и фильтрация контента описаны в пункте 2.2 «Общие операции» настоящих методических рекомендаций.

#### **2.5. Управление опросами**

Данный раздел предназначен для просмотра, создания и изменения опросов, управления статусом опроса, удаления опроса, просмотра ответов на опрос, поиска и фильтрации опросов.

Функции управления опросами доступны пользователям со структурными ролями *Администратор группы ОО, Администратор ОО*, а также тем пользователям, которым такая возможность была индивидуально назначена.

Разграничение доступа к опросам, доступным конкретному пользователю для управления, должно определяться на основании разрешений доступа пользователя:

а) *Администратору группы ОО* должно быть доступно управление опросами, созданными Администраторами группы ОО или Администраторами ОО – в рамках вверенной ему группы ОО;

б) *Администратору ОО* должно быть доступно управление опросами, созданными Администраторами ОО – в рамках вверенной ему ОО.

## **Просмотр опроса**

Для просмотра опроса в списке опросов необходимо выделить нужный опрос и с помощью контекстного меню выбрать действие «Просмотр», после чего откроется окно просмотра выбранного опроса.

Просмотреть можно только опрос, находящийся в статусе «Опубликован».

#### **Создание и изменение опроса**

Для создания опроса необходимо нажать на иконку + добавить в окне просмотра списка опросов. Откроется форма создания нового опроса (рис. 18).

## Новый опрос

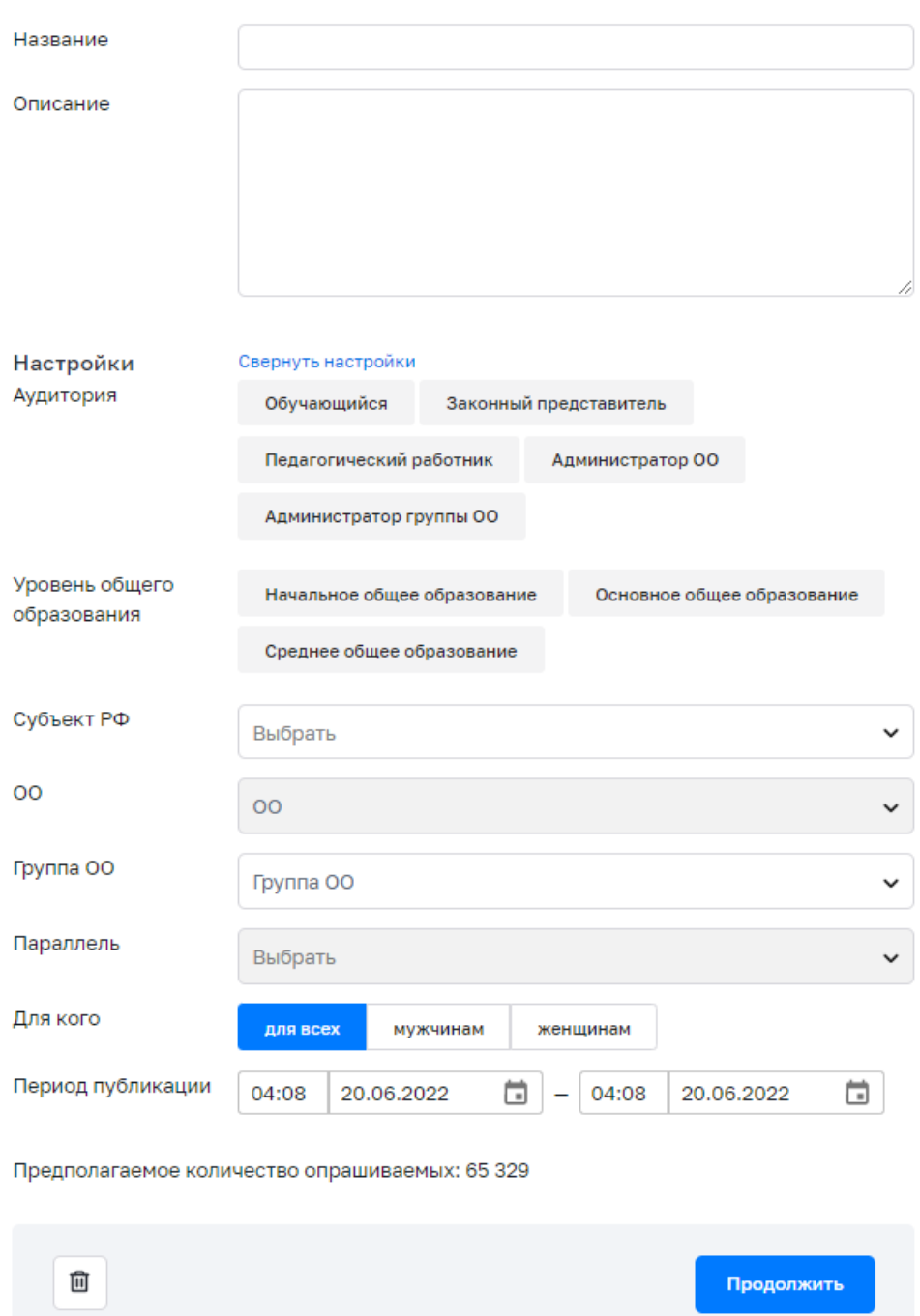

# *Рисунок 18. Форма создания опроса*

При создании ссылки необходимо ввести, выбрать или изменить следующие атрибуты:

- а) заголовок (название опроса);
- б) текст (описание);
- в) период публикации.

В целях обеспечения возможности гибкой доставки опросов различным категориям пользователей можно таргетировать опросы (для этого нужно указать дополнительные критерии, используемые при отображении опросов пользователям).

Таргетирование базируется на критериях, указанных в таблице ниже (см. [Таблица](#page-33-0)  [7\)](#page-33-0).

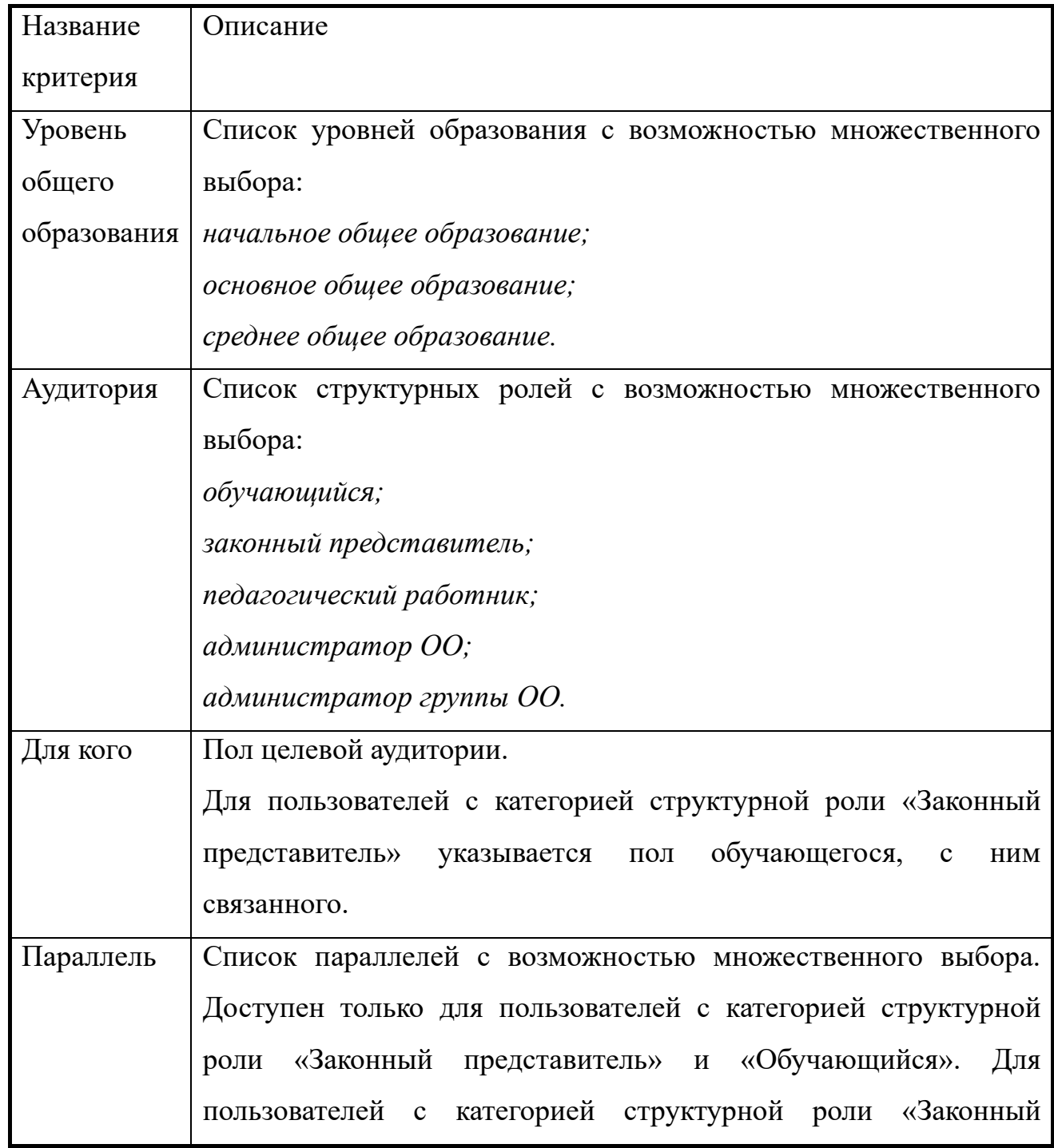

<span id="page-33-0"></span>Таблица 7 – Критерии таргетирования опросов<sup>5</sup>

 $\overline{a}$  $^5$  После указания критериев таргетирования отобразится количество пользователей (предполагаемое количество опрашиваемых), для которых предназначен создаваемый контент.

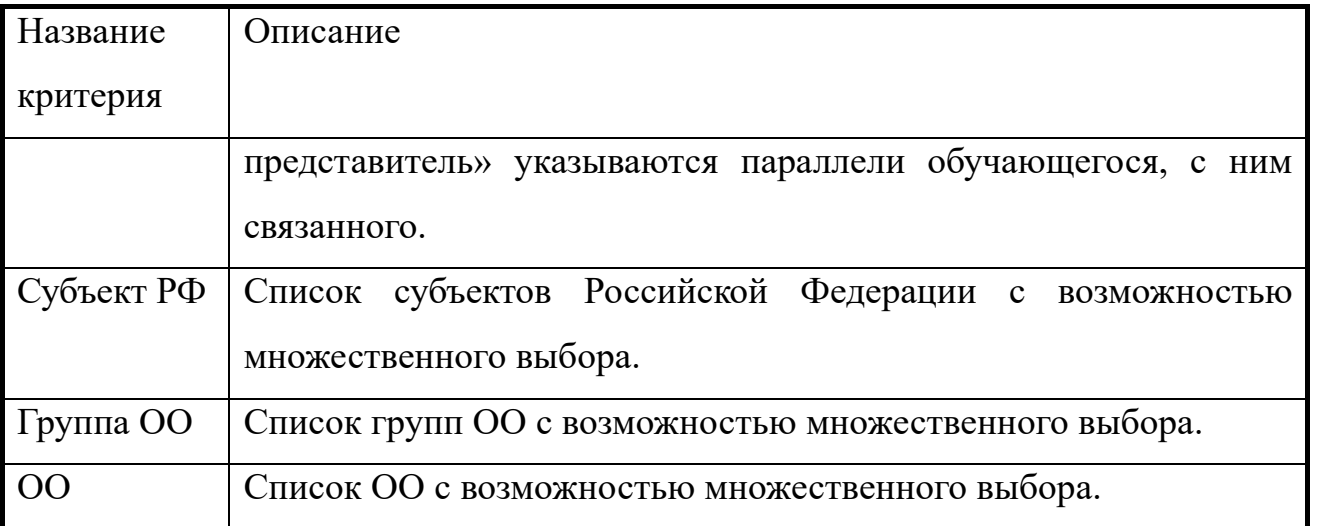

После внесения атрибутов необходимо нажать на кнопку «Продолжить» для появления блока с вопросами.

Для вопроса указываются следующие данные (рис. 19):

- а) тип вопроса;
- б) заголовок (название);
- в) текст (содержание);

Вопросы могут быть следующих типов:

- с выбором одного варианта ответа;
- с выбором нескольких вариантов ответа;
- с открытым ответом.

# Новый опрос

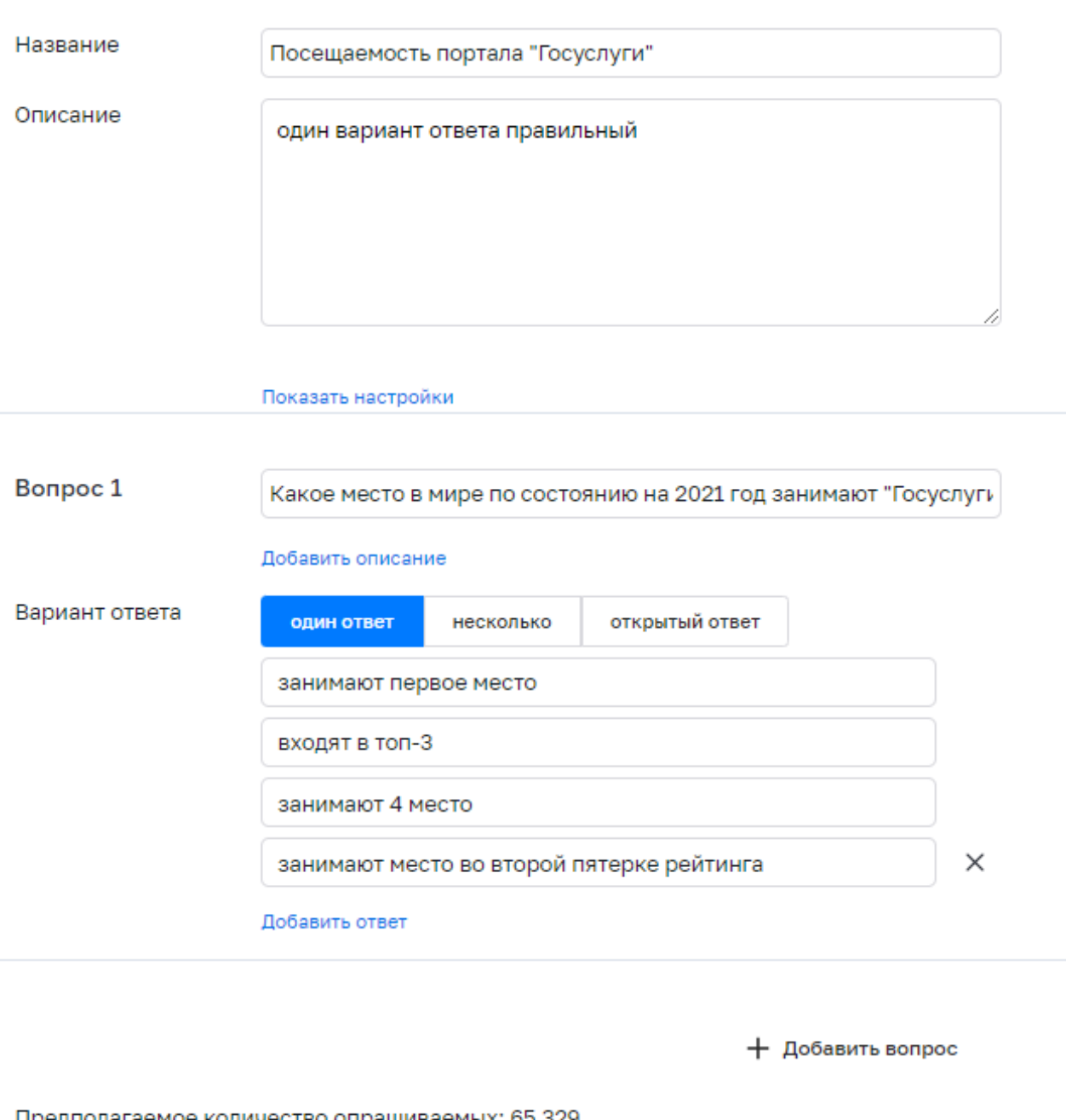

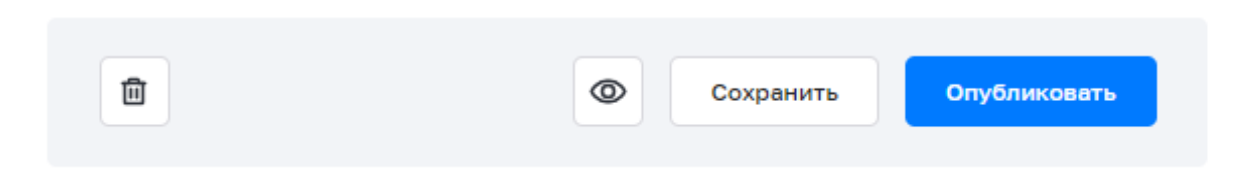

*Рисунок 19. Форма создания вопросов*

Соответствие типа вопроса и вариантов ответов приведено в таблице 8.

Таблица 8 – Соответствие типа вопроса и вариантов ответов

| Тип вопроса         | Варианты ответов                                    |  |  |
|---------------------|-----------------------------------------------------|--|--|
| Выбор<br>одного     | Варианты ответов представляют собой текстовые поля. |  |  |
| варианта ответа     | Отметить правильный можно один вариант ответа.      |  |  |
| Выбор<br>нескольких | Варианты ответов представляют собой текстовые поля. |  |  |
| вариантов ответа    | Отметить правильный можно несколько<br>вариантов    |  |  |
|                     | ответов.                                            |  |  |
| Вопрос с открытым   | Ответ вводится в текстовом поле. Обработка данного  |  |  |
| ответом             | поля производится вручную.                          |  |  |

Установка критериев таргетирования «Субъект РФ», «Группа ОО» и «ОО» ограничена контекстом пользователя, который создает/редактирует опрос:

а) *Администратору группы ОО* должна быть доступна установка значений указанных критериев, ограниченных сопоставленной ему группой ОО;

б) *Администратору ОО* должна быть доступна установка значений указанных критериев, ограниченных сопоставленной ему ОО.

Для выбранных критериев таргетирования обеспечена возможность отображения оценки числа адресатов опроса.

Для изменения опроса в списке опросов необходимо выделить опрос и с помощью контекстного меню выбрать действие «Изменить». Изменить можно только опрос, находящийся в статусе «Черновик».

#### **Управление статусом опроса**

В любой момент можно сохранить контент без публикации. При этом контенту присваивается статус «Черновик».

Возможно опубликовать контент при создании, а также при редактировании в статусе «Черновик». В случае публикации контента ему присваивается статус «Опубликован».

Возможно досрочно снять контент типа «Опрос» с публикации. В случае снятия с публикации контента типа «Опрос» ему присваивается статус «Архив». Статусы контента типа «Опрос» приведены в таблице ниже (см. [Таблица 9\)](#page-37-0).

<span id="page-37-0"></span>Таблица 9 – Статусы опроса

| $N_2$          | Статус      | Описание                                                                                                    |
|----------------|-------------|----------------------------------------------------------------------------------------------------|
| $\mathbf{1}$   | Черновик    | Опрос появляется в подсистеме «Базовая платформа», ему<br>присваивается уникальный идентификатор.<br>Статус присваивается в случае сохранения опроса без<br>публикации, либо дата публикации указана будущим<br>числом.                                                                                                    |
| $\overline{2}$ | Опубликован | Статус присваивается при наступлении даты и времени<br>публикации,<br>публикации<br>либо<br>опроса<br>при<br>создании/изменении.<br>В случае публикации при создании/изменении опрос как<br>объект появляется в подсистеме «Базовая платформа», ему<br>уникальный идентификатор,<br>присваивается<br>дата<br>публикации заполнена текущей датой.<br>Опрос становится<br>доступным<br>ДЛЯ<br>прохождения<br>пользователями согласно настроенным критериям<br>таргетирования. |
| $\overline{3}$ | Архив       | Статус присваивается по окончании периода публикации<br>или в случае принудительного снятия с публикации.                                                                                                    |

Перечень возможных действий с опросом должен зависеть от статуса опроса (таблица [Таблица 10\)](#page-37-1).

<span id="page-37-1"></span>Таблица 10 – Зависимость возможных действий с опросом от его статуса

| Действие              | Статус опроса |             |       |  |
|-----------------------|---------------|-------------|-------|--|
|                       | Черновик      | Опубликован | Архив |  |
| Изменить              |               |             |       |  |
| Удалить               |               |             |       |  |
| Снять<br>$\mathbf{c}$ |               |             |       |  |
| публикации            |               |             |       |  |
| Копировать            |               |             |       |  |

Пример возможного действия с опросом приведен на рисунке 20.

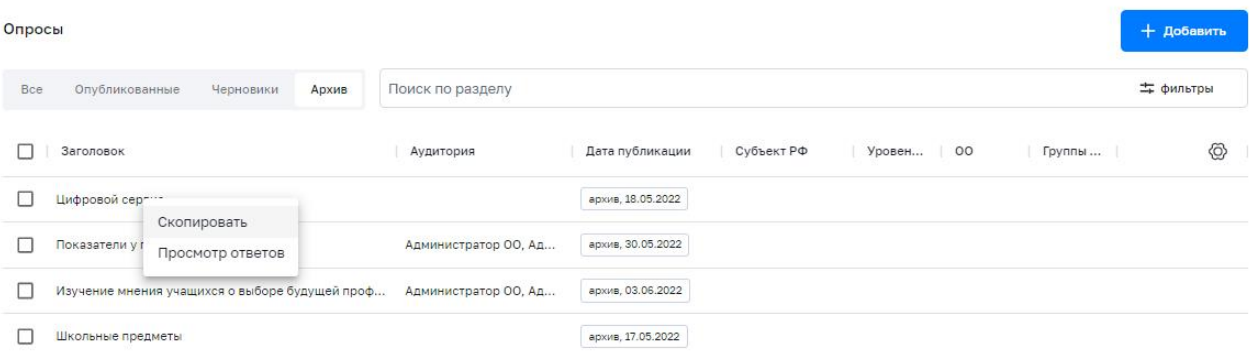

*Рисунок 20. Пример возможного действия с опросом*

В статусе «Черновик» опрос недоступен пользователям для прохождения. Опрос становится доступным для прохождения пользователям только после его публикации.

Опрос считается пройденным пользователем в случае ответа на все вопросы опроса согласно заданной вариативности опроса.

#### **Копирование контента «вопрос-ответ»**

Для **копирования опроса** в списке опросов необходимо выделить нужный опрос и с помощью контекстного меню выбрать действие «Скопировать».

## **Удаление опроса**

Для **удаления опроса** в списке опросов и ответов необходимо выделить нужный опрос и с помощью контекстного меню выбрать действие «Удалить». Удалить можно только опрос, находящийся в статусе «Черновик».

## **Просмотр ответов на вопрос**

Возможно получить промежуточные (опрос в статусе «Опубликован») и итоговые (опрос в статусе «Архив») результаты прохождения опроса:

а) число адресатов опроса (для опроса в статусе «Опубликован» – число на момент просмотра результатов, для опроса в статусе «Архив» – число на момент перевода опроса в статус «Архив»);

б) число пользователей, прошедших опрос;

в) распределение ответов (для вопросов с *одним вариантом ответа* и с *несколькими вариантами ответа*);

г) перечень всех ответов для вопросов с открытым ответом.

Для просмотра ответов на опрос необходимо выбрать интересующий опрос в списке опросов и выполнить действие «Просмотр ответов». Откроется окно «Результаты опроса» (рис. 21).

Результаты опроса

Завершится 15 июня • Опубликовано

 $\times$ 

Участники: 105

# Посещаемость портала "Госуслуги"

один вариант ответа правильный

Какое место в мире по состоянию на 2021 год занимают "Госуслуги" по посещаемости сайтов в сфере государственного управления?

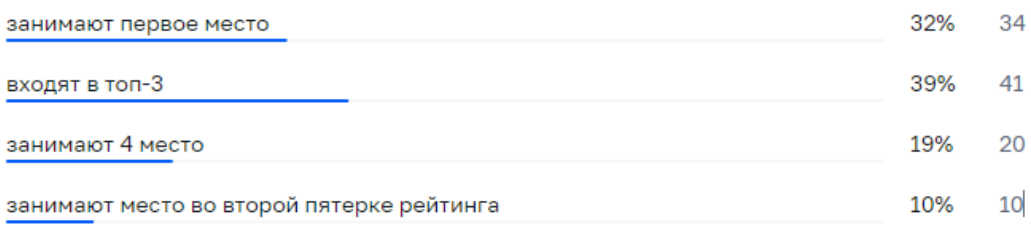

*Рисунок 21. Окно результатов опроса*

## **Поиск и фильтрация опроса**

Поиск и фильтрация контента описаны в пункте 2.2 «Общие операции» настоящих методических рекомендаций.

# **2.6. Управление ссылками на веб-ресурсы (полезные ссылки)**

Данный раздел предназначен для просмотра, создания и изменения ссылок, управления статусом ссылок, удаления ссылок, поиска и фильтрации.

Функции управления ссылками на веб-ресурсы доступны для пользователей со структурными ролями *Администратор группы ОО, Администратор ОО*, а также тем пользователям, которым такая возможность была индивидуально назначена.

Разграничение доступа к ссылкам на веб-ресурсы, доступных конкретному пользователю для управления, должно определяться на основании разрешений доступа пользователя:

а) *Администратору группы ОО* должно быть доступно управление ссылками на веб-ресурсы, созданными Администраторами группы ОО или Администраторами ОО – в рамках сопоставленной ему группы ОО;

б) *Администратору ОО* должно быть доступно управление ссылками на вебресурсы, созданными Администраторами ОО – в рамках сопоставленной ему ОО.

#### **Просмотр ссылок на веб-ресурсы**

Для просмотра ссылки на веб-ресурс в списке веб-ресурсов нужно выбрать нужный веб-ресурс и с помощью контекстного меню выбрать действие «Просмотр», после чего откроется окно просмотра выбранного веб-ресурса.

Просмотреть можно только веб-ресурс, находящийся в статусе «Опубликован».

#### **Создание и изменение ссылки на веб-ресурс**

Для создания ссылки на веб-ресурс необходимо нажать на иконку + добавить в окне просмотра списка ссылок на веб-ресурс (полезных ссылок). Откроется окно создания новой ссылки.

При создании ссылки можно ввести, выбрать или изменить следующие атрибуты:

- а) заголовок (название);
- б) логотип сайта (необязательно);
- в) адрес сайта;
- г) категория.

В подсистеме предусмотрены следующие категории веб-ресурсов:

- государственные образовательные организации;
- конкурсы, олимпиады, проекты;
- библиотеки бесплатной литературы;
- виртуальные экскурсии;
- другие образовательные ресурсы.

Для указания аудитории разработан механизм таргетирования ссылок на вебресурсы (указание дополнительных критериев, используемых при отображении ссылки пользователям). Таргетирование базируется на критериях, указанных в таблице ниже (см. [Таблица 11\)](#page-41-0).

| Название критерия | Описание                                             |
|-------------------|------------------------------------------------------|
| Уровень<br>общего | Список уровней образования с возможностью            |
| образования       | множественного выбора:                               |
|                   | начальное общее образование,                         |
|                   | основное общее образование,                          |
|                   | среднее общее образование.                           |
| Аудитория         | Список структурных ролей с возможностью              |
|                   | множественного выбора:                               |
|                   | обучающийся;                                         |
|                   | законный представитель;                              |
|                   | педагогический работник;                             |
|                   | администратор ОО;                                    |
|                   | администратор группы ОО.                             |
| Для кого          | Пол целевой аудитории.                               |
|                   | Для пользователей с категорией структурной роли      |
|                   | «Законный представитель» указывается пол             |
|                   | обучающегося, с ним связанного.                      |
| Параллель         | Список параллелей с возможностью множественного      |
|                   | выбора. Доступен только для пользователей с          |
|                   | категорией структурной роли «Законный представитель» |
|                   | и «Обучающийся». Для пользователей с категорией      |
|                   | структурной роли «Законный представитель»            |
|                   | указываются параллели обучающегося, с ним            |

<span id="page-41-0"></span>Таблица 11 – Критерии таргетирования опросов

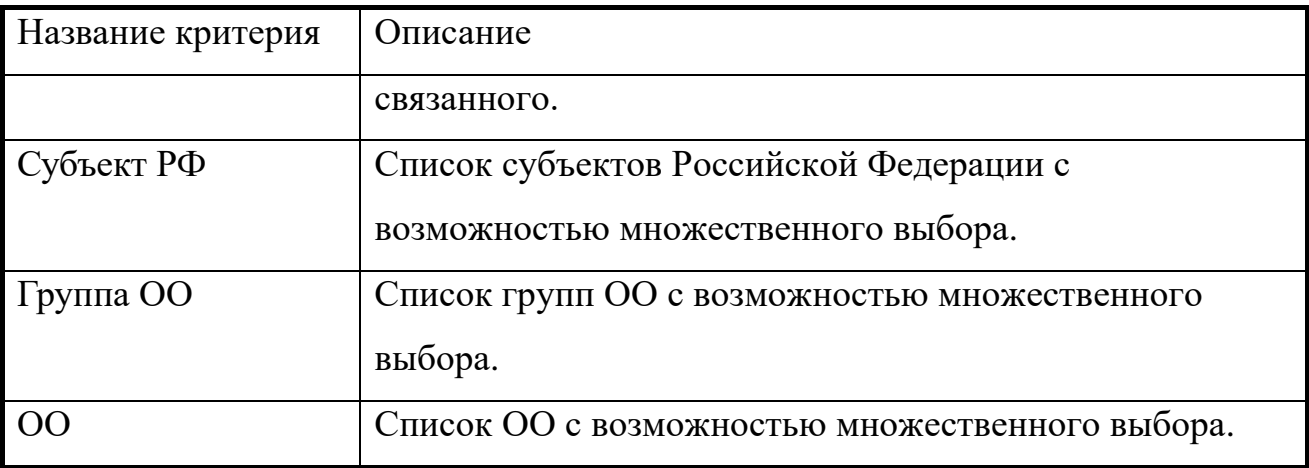

Для изменения ссылки в списке полезных ссылок необходимо выбрать нужную строку и с помощью контекстного меню выбрать действие «Изменить». Изменить можно только ссылку, находящуюся в статусе «Черновик».

#### **Управление статусом ссылки на веб-ресурс**

В любой момент можно сохранить контент без публикации. При этом контенту присваивается статус «Черновик».

Возможно опубликовать контент при создании, а также при редактировании в статусе «Черновик». В случае публикации контента ему присваивается статус «Опубликован».

Возможно снять контент типа «Ссылки на веб-ресурс» с публикации. В случае снятия с публикации ссылки на веб-ресурс ей присваивается статус «Черновик». Статусы контента типа «Ссылки на веб-ресурс» приведены в таблице [Таблица 12.](#page-42-0)

<span id="page-42-0"></span>Таблица 12 – Статусы ссылок на веб-ресурс

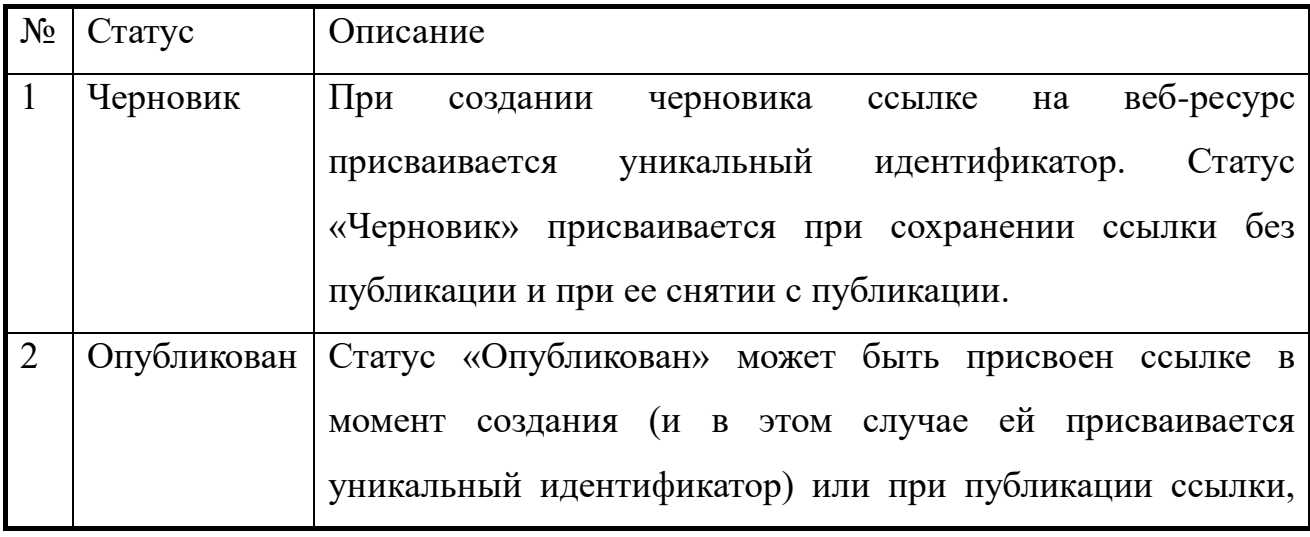

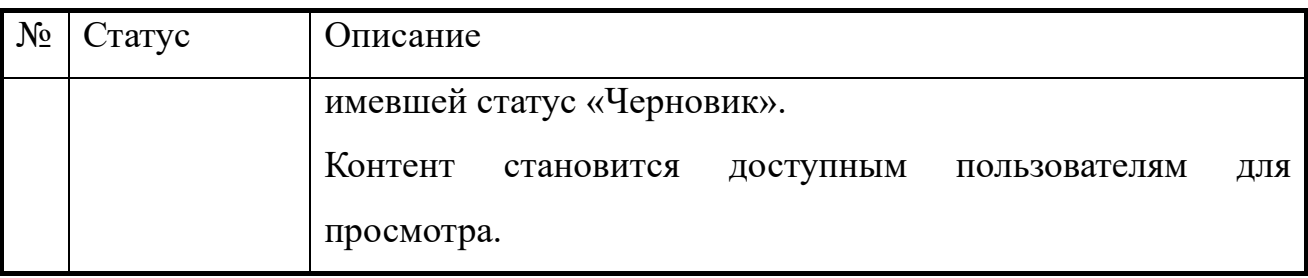

Перечень возможных действий со ссылкой на веб-ресурс должен зависеть от ее статуса (см. таблицу [Таблица 13\)](#page-43-0).

<span id="page-43-0"></span>Таблица 13 – Зависимость возможных действий со ссылкой на веб-ресурс от ее статуса

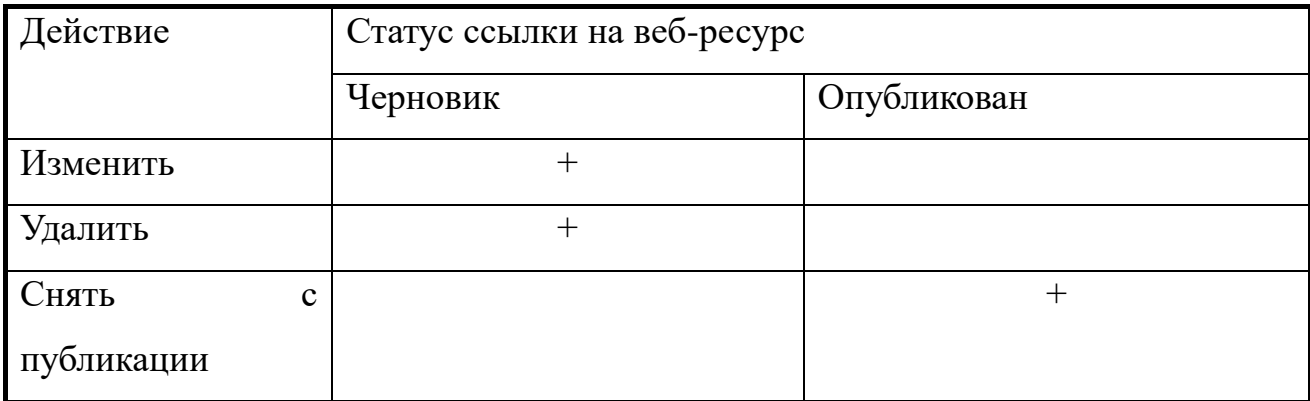

# **Удаление ссылки на веб-ресурс**

Для удаления ссылки в списке полезных ссылок необходимо выделить нужную строку и с помощью контекстного меню выбрать действие «Удалить». Удалить можно только ссылку, находящуюся в статусе «Черновик».

## **Поиск и фильтрация ссылок на веб-ресурс**

**Поиск и фильтрация контента** описаны в пункте 2.2 «Общие операции» настоящих методических рекомендаций.

#### ЗАКЛЮЧЕНИЕ

В современном обществе стремительно растет необходимость в информационной составляющей человеческой жизни. Использование в любой сфере деятельности информационно-коммуникационных технологий превращает сеть Интернет, цифровые ресурсы и сервисы в важнейшие источники новой информации, средства обработки и модификации технологий исследований, а также в удобные каналы для профессионального общения и оперативного получения необходимой и актуальной информации.

В этих условиях предъявляются новые требования к профессиональным качествам и уровню подготовки специалистов. Обучение на протяжении всей жизни становится трендом современного специалиста. Цифровая образовательная среда создает условия для постоянного профессионального развития и совершенствования, является новым вызовом к работникам современной системы образования. Административный работник сферы образования любого уровня должен уметь адаптироваться к любым вызовам времени.

На данном этапе цифровая среда становится новым объектом профессиональной педагогической деятельности, самостоятельной обучающей сущностью с высоким уровнем алгоритмизации и автоматизации образовательных взаимодействий в достижении поставленных целей [1].

Подсистема «Базовая платформа» ФГИС «Моя школа» является инструментом административных работников разного уровня. Настоящие методические рекомендации помогут административным работникам разного уровня подготовиться к работе в подсистеме «Базовая платформа» ФГИС «Моя школа».